# **Alienware AW2521H -näyttö Käyttöohje**

**Malli: AW2521H Säännönmukainen malli: AW2521Hb**

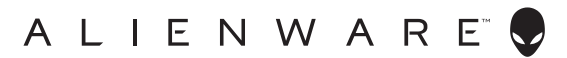

# **Huomautuksia ja varoituksia**

- **HUOMAA: HUOMAA kertoo tärkeistä tiedoista, joiden avulla tietokoneen käyttö on helpompaa.**
- **VARO: VARO ilmaisee laitteiston tai tietojen menetyksen mahdollisuuden, mikäli ohjeita ei noudateta.**
- **VAROITUS: VAROITUS ilmaisee omaisuusvahingon, henkilön vammautumisen tai kuoleman mahdollisuudesta.**

**© 2020-2021 Dell Inc. tai sen tytäryhtiöt. Kaikki oikeudet pidätetään.** Dell, EMC, ja muut tuotemerkit ovat Dell Inc:n tai sen tytäryhtiöiden tavaramerkkejä. Muut tavaramerkit ovat niiden omistajien omaisuutta.

2021 - 03 Rev. A02

# **Sisällysluettelo**

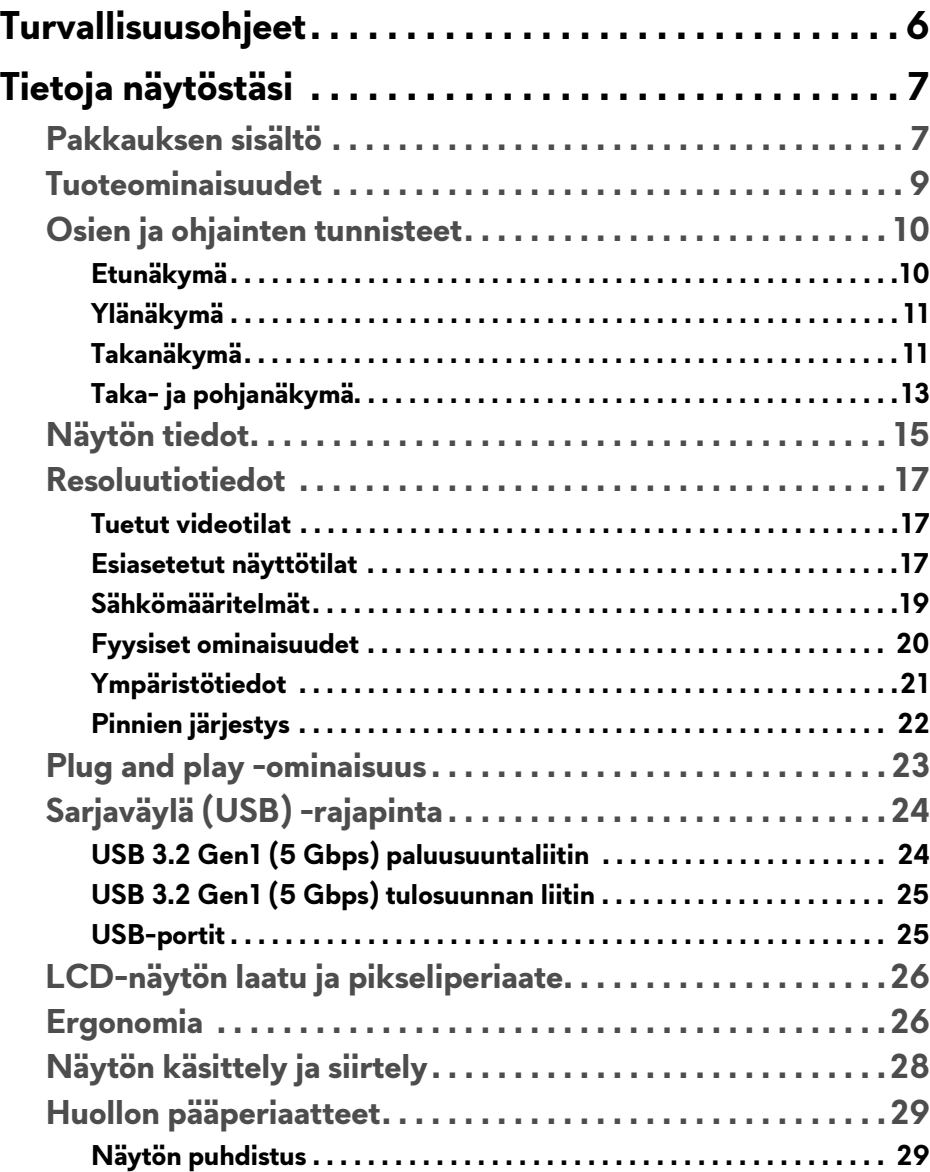

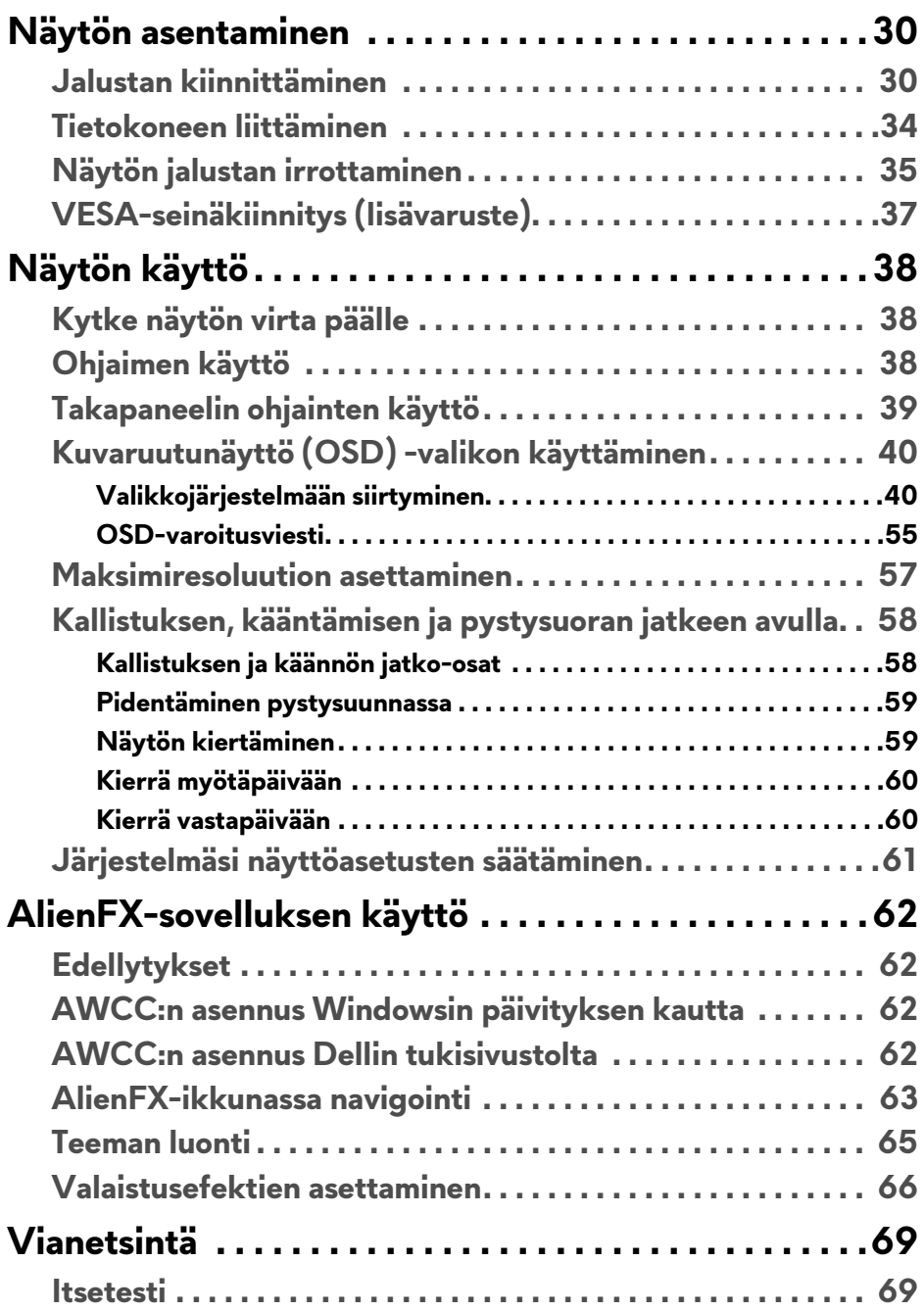

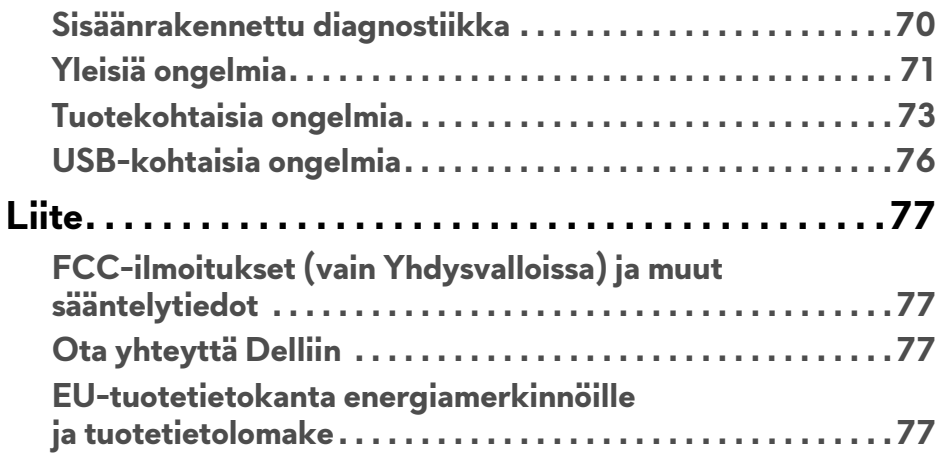

# <span id="page-5-0"></span>**Turvallisuusohjeet**

- **VARO: Muiden kuin tässä asiakirjassa määriteltyjen hallintalaitteiden, säätöjen tai menettelyjen käyttö voi aiheuttaa altistumisen sähköiskulle, sähkö- ja/tai mekaanisille vaaroille.**
	- Aseta näyttö kiinteälle alustalle ja käsittele sitä varoen. Ruutu on helposti särkyvä ja se voi vaurioitua, jos se putoaa tai se osuu terävään kulmaan.
	- Varmista aina, että näyttösi sähköluokitus soveltuu saatavilla olevaan vaihtovirtajännitteeseen.
	- Pidä näyttö huonelämpötilassa. Liian kylmä tai kuuma voi vaikuttaa haitallisesti nestekidenäyttöön.
	- Älä alista näyttöä vakavalle tärinälle tai koville iskuille. Älä esim. aseta näyttöä auton korin sisälle.
	- Irrota näyttö, jos sitä ei käytetä pitkään aikaan.
	- Vältä sähköiskua, äläkä yritä poistaa yhtäkään kantta tai koskettaa näytön sisäpuolelle.

# <span id="page-6-0"></span>**Tietoja näytöstäsi**

# <span id="page-6-1"></span>**Pakkauksen sisältö**

Näytön mukana toimitetaan alla esitetyt osat. Jos jokin osa puuttuu, ota yhteyttä Dellin tekniseen tukeen. Katso lisätietoja **[Ota yhteyttä Delliin](#page-76-4)**.

#### **HUOMAA: Jotkut tuotteet voivat olla lisävarusteita, eivätkä ne välttämättä tule näytön mukana. Jotkin ominaisuudet tai mediat eivät välttämättä ole käytettävissä kaikissa maissa.**

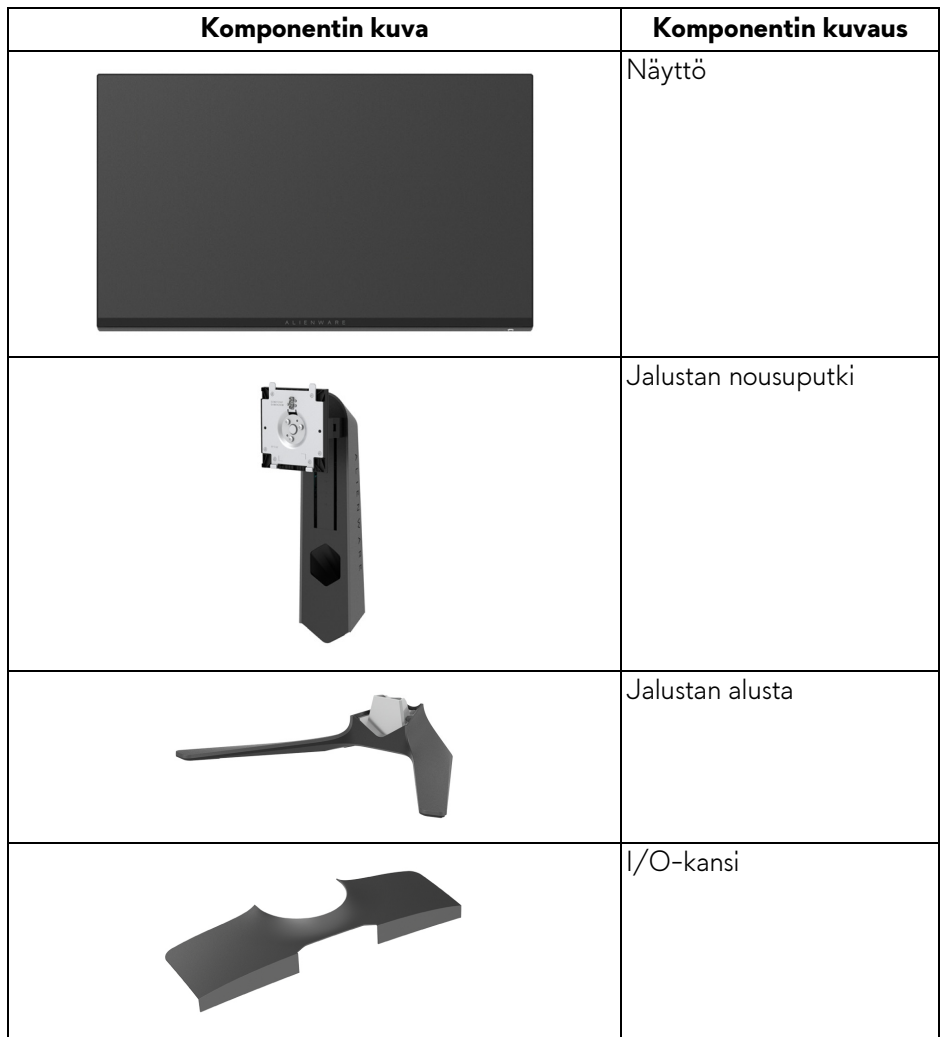

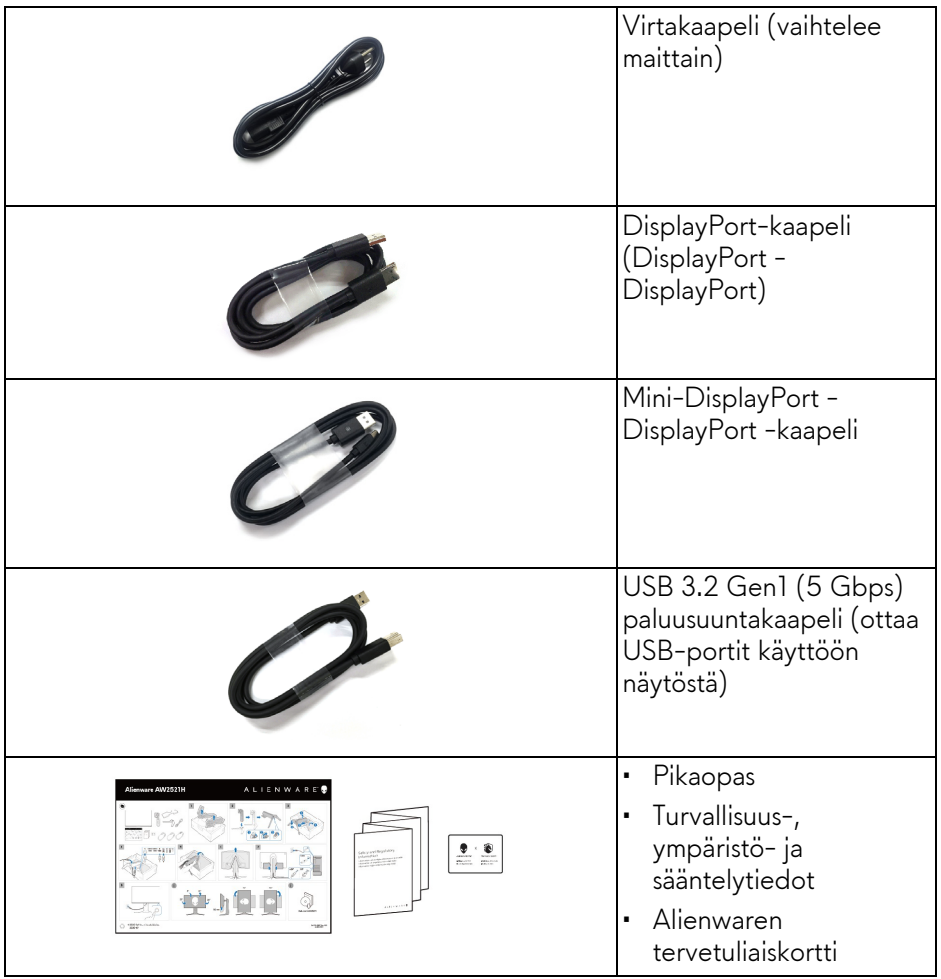

# <span id="page-8-0"></span>**Tuoteominaisuudet**

**Alienware AW2521H**-näytössä on aktiivinen matriisi, ohutkalvotransistori (TFT), nestekidenäyttö (LCD) ja LED-taustavalo. Näytön ominaisuuksiin sisältyy:

- 62,23 cm:n (24,5 tuuman) näkyvyysalue (vinottain mitattuna). Resoluutio: Enintään 1920 x 1080 DisplayPortin ja HDMI:n kautta, koko näytön tuella tai pienemmillä resoluutioilla, tukien erittäin korkeaa 360 Hz:n virkistystaajuutta.
- NVIDIA® G-SYNC® tarjoaa sujuvan, kuvaa vääristämättömän pelielämyksen.
- Tukee 360 Hz:n erittäin korkeaa virkistystaajuutta ja nopeaa 1 ms:n vasteaikaa harmaasta harmaaseen **Extreme (Äärimmäinen)** -tilassa\*.
- AW2521H tukee HDR10:ä.
- 99% sRGB -väriruudukko keskimääräisellä ΔE2000 < 1,5:lla.
- Kallistuksen, kääntämisen, korkeuden ja kiertämisen säätöominaisuudet.
- Irrotettava jalusta ja Video Electronics Standards Association (VESA™) 100 mm:n asennusreiät joustaville asennusratkaisuille.
- Digitaalinen yhdistettävyys yhden DisplayPortin ja kahden HDMI-portin kautta.
- Varustettu yhdellä SuperSpeed USB 5 Gbps (USB 3.2 Gen1) Type-B paluusuuntaportilla, yhdellä SuperSpeed USB 5 Gbps (USB 3.2 Gen1) Type-A tulosuunnan latausportilla ja kolmella SuperSpeed USB 5 Gbps (USB 3.2 Gen1) Type-A tulosuuntaportilla.
- Plug and play -ominaisuus, jos järjestelmä tukee sitä.
- Kuvaruutunäytön (OSD) säädöt helpottavat asennusta ja näytön optimointia.
- AW2521H tukee mullistavaa NVIDIA® Reflex Latency Analyzeria, joka ensimmäistä kertaa tarjoaa kilpaa pelaaville tarkan järjestelmän viiveen mittauksen.
- AW2521H tarjoaa muutaman esiasetustilan, joihin kuuluvat mm. G-SYNC Esports, FPS (Ensimmäisen persoonan ammunta), MOBA/RTS (reaaliaikainen strategia), RPG (roolipeli), SPORTS (Kilpa-ajo) ja kolme muokattavaa pelitilaa käyttäjän omien mieltymysten mukaan. Lisäksi tarjolla on tärkeitä peliä parantavia ominaisuuksia, kuten Timer (Ajastin), Frame Rate (Kuvataajuus) ja Display Alignment (Näytön kohdistus), jotka parantavat pelaajan suoritustehoa ja tarjoavat tuovat etua pelaamiseen.
- < 0,5 W valmiustilassa.
- Optimoi silmien käyttömukavuus välkkymättömällä näytöllä.

**VAROITUS: Näytön sinisen valon mahdolliset pitkäaikaiset vaikutukset voivat vahingoittaa silmiä, aiheuttaen silmien väsymystä, digitaalista silmien rasitusta jne. ComfortView ominaisuus on suunniteltu vähentämään näytöstä tulevan sinisen valon määrää, jotta se olisi mahdollisimman miellyttävä silmille.**

\*1 ms harmaasta harmaaseen -tila on mahdollinen **Extreme (Äärimmäinen)** tilassa näkyvänä liike-epäterävyytenä ja kuvan lisääntyneenä responsiivisuutena. Tämä voi kuitenkin tuoda kuvaan joitain pieniä ja huomattavia visuaalisia artifakteja. Koska kaikki järjestelmäasetukset ja pelaajien tarpeet ovat erilaiset, Alienware suosittelee, että käyttäjät kokeilevat eri tiloja löytääkseen itselleen sopivan asetuksen.

# <span id="page-9-0"></span>**Osien ja ohjainten tunnisteet**

#### <span id="page-9-1"></span>**Etunäkymä**

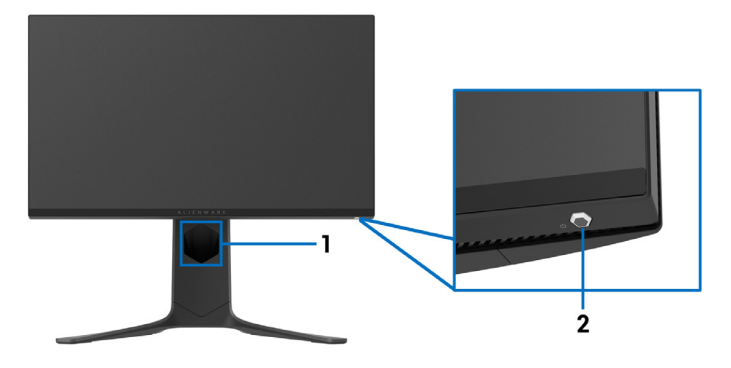

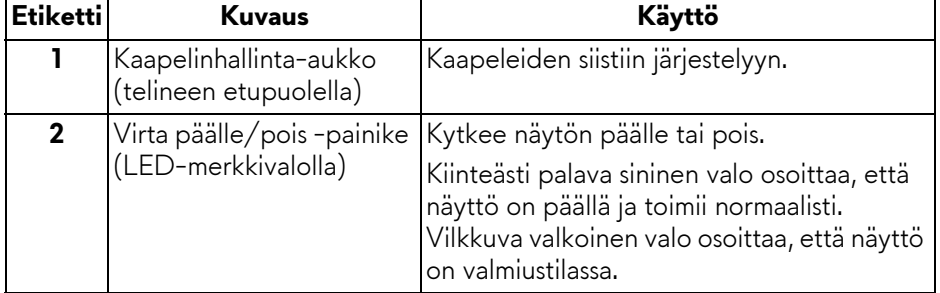

#### <span id="page-10-0"></span>**Ylänäkymä**

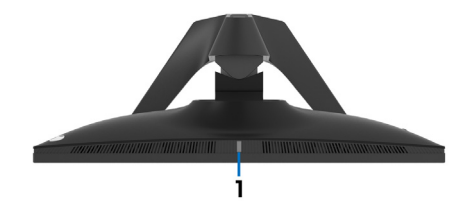

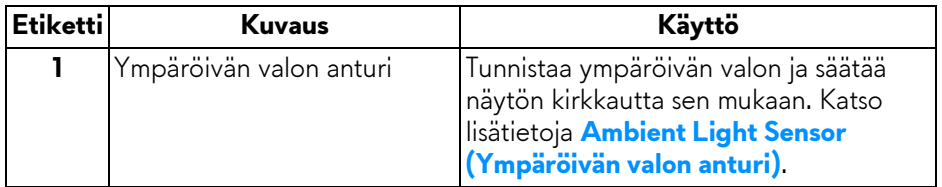

#### <span id="page-10-1"></span>**Takanäkymä**

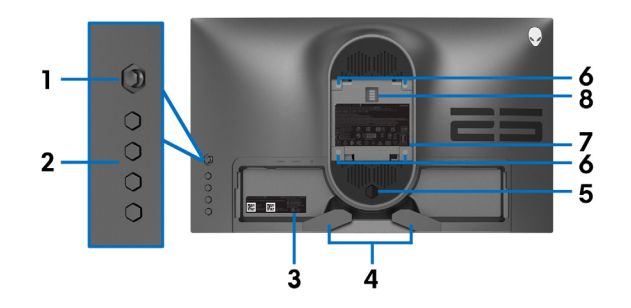

#### **Näkymä takaa näytöstä ilman jalustaa**

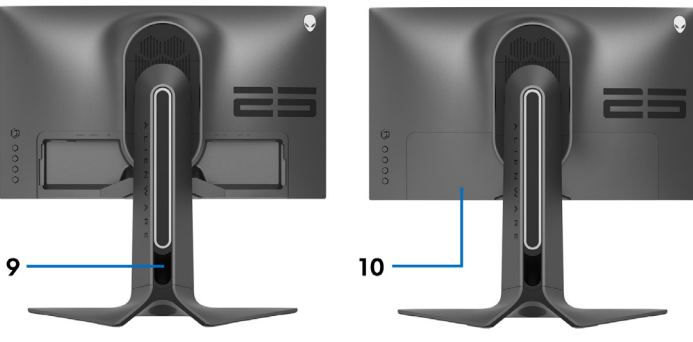

**Näkymä takaa näytön jalustalla**

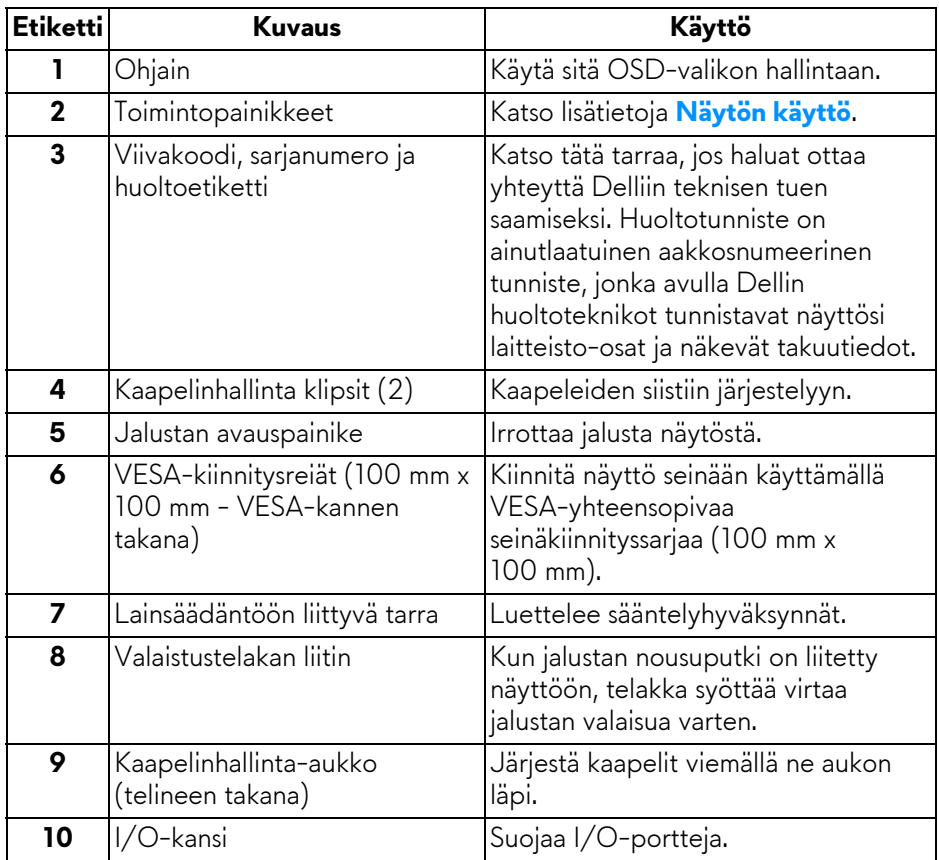

#### <span id="page-12-0"></span>**Taka- ja pohjanäkymä**

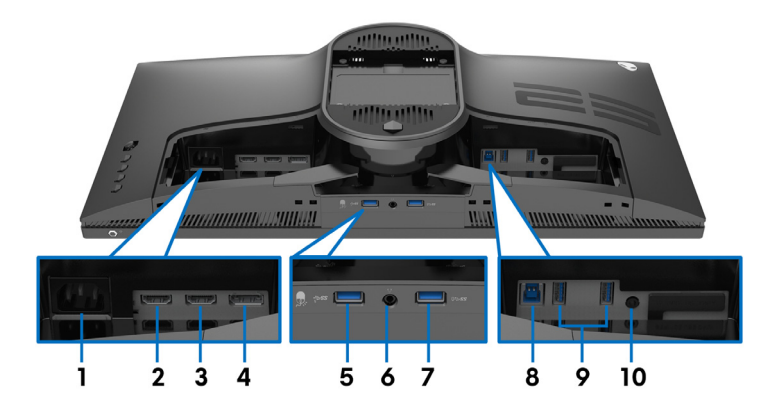

### **Taka- ja pohjanäkymä ilman jalustaa**

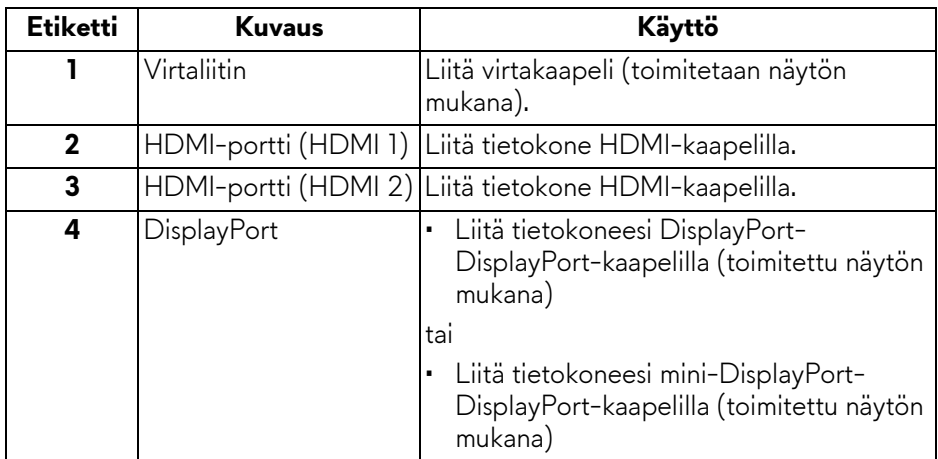

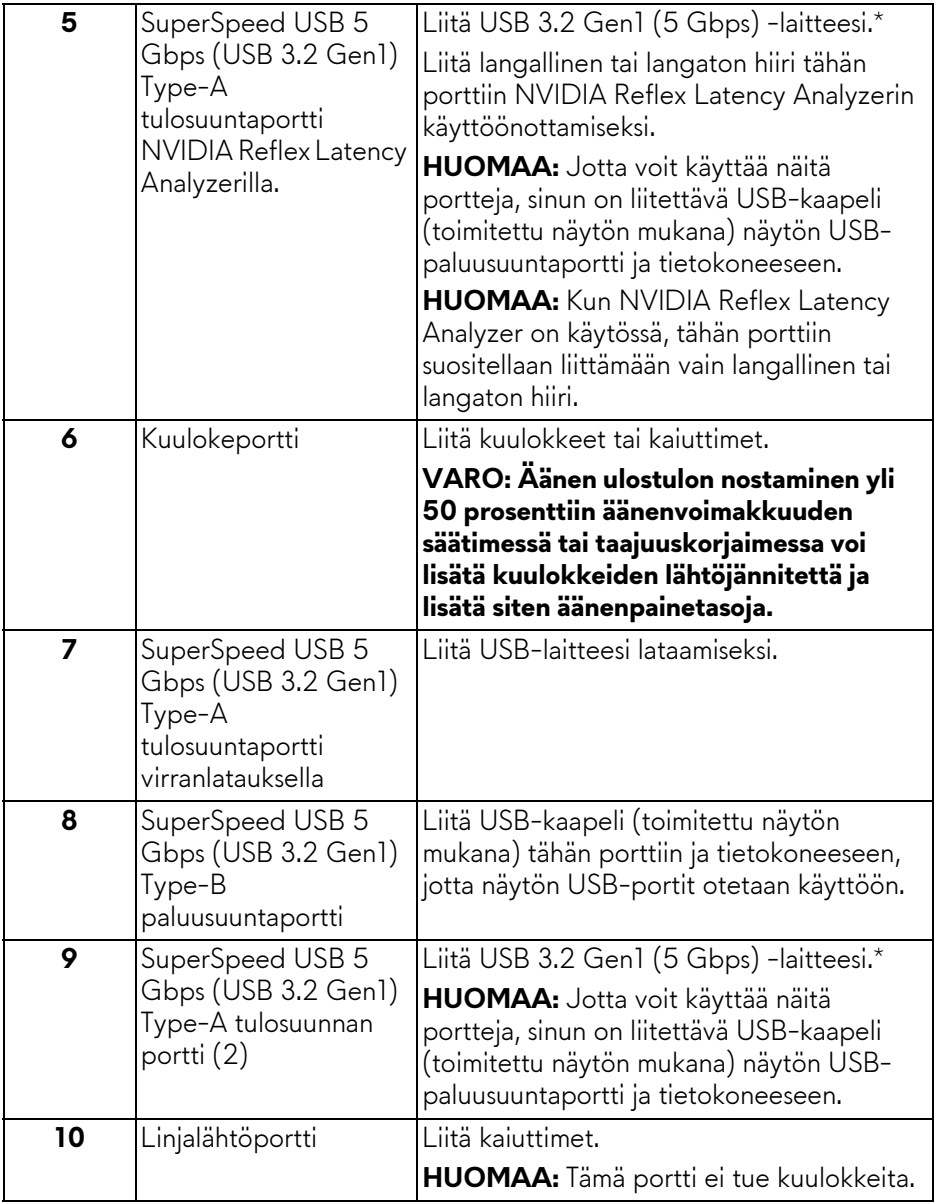

\*Signaalihäiriöiden välttämiseksi, kun langaton USB-laite on kytketty tulosuunnan USB-porttiin. Muiden USB-laitteiden liittäminen viereisiin portteihin ei ole suositeltavaa.

# <span id="page-14-0"></span>**Näytön tiedot**

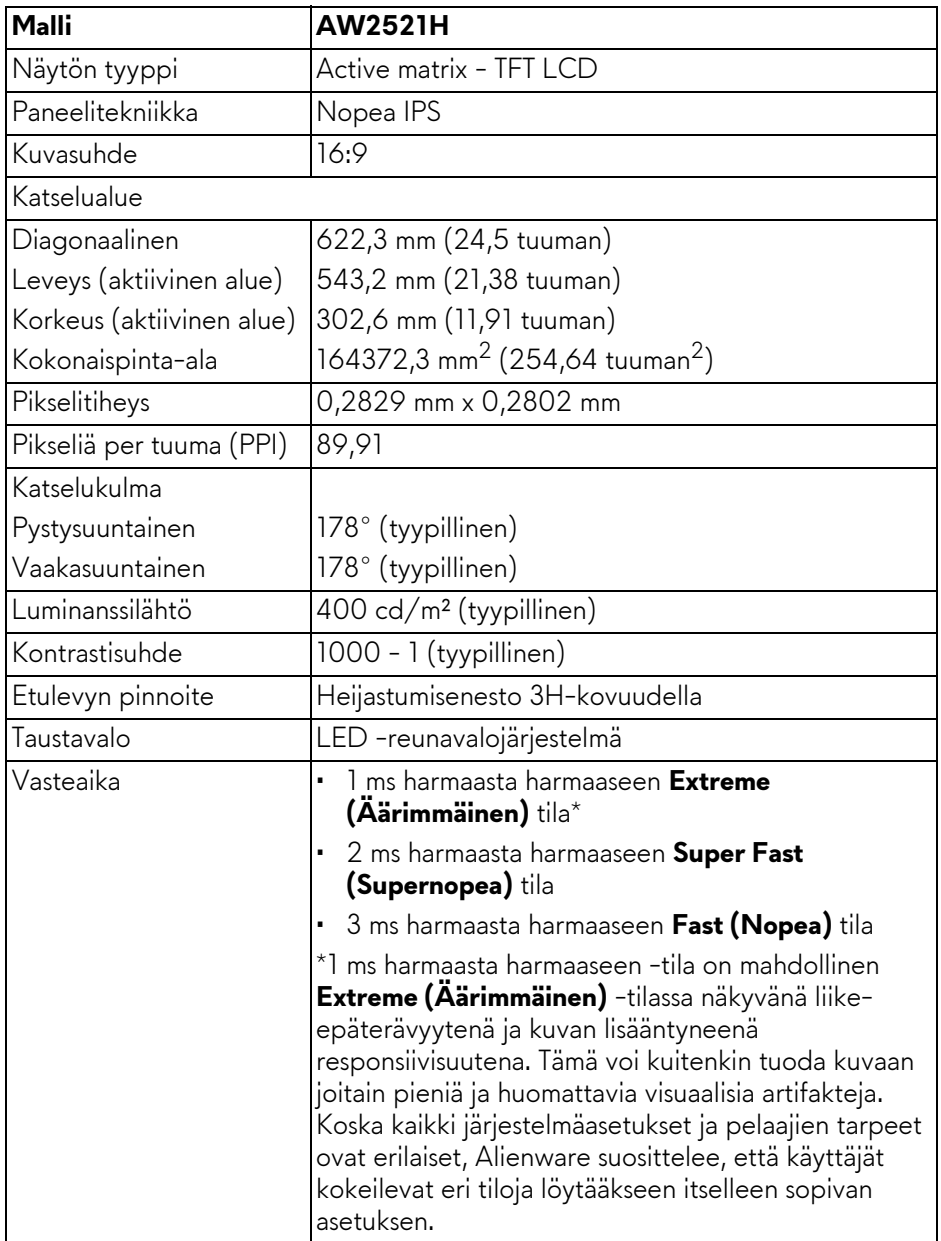

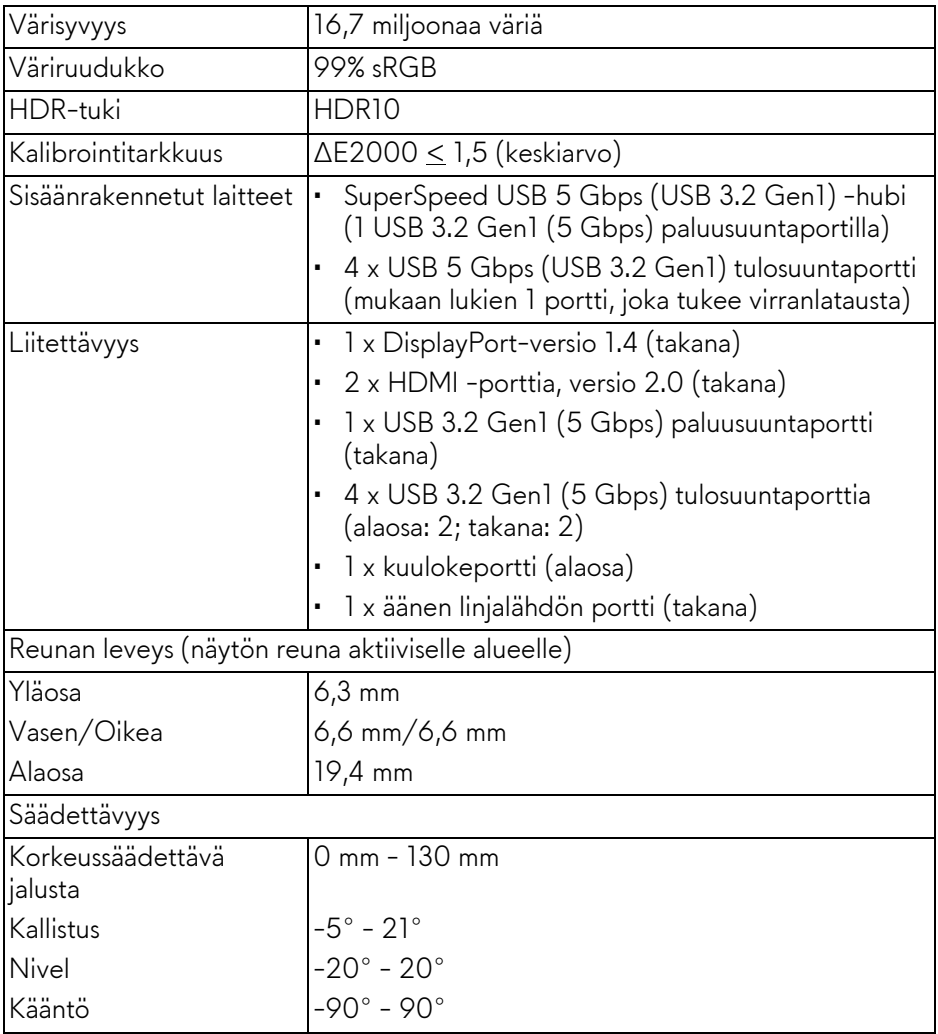

# <span id="page-16-0"></span>**Resoluutiotiedot**

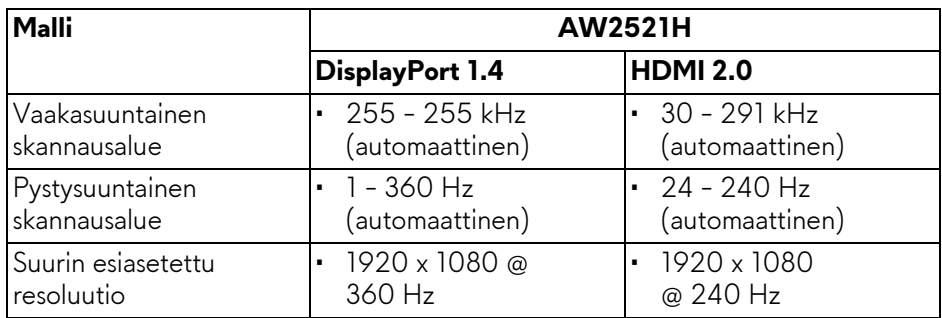

#### <span id="page-16-1"></span>**Tuetut videotilat**

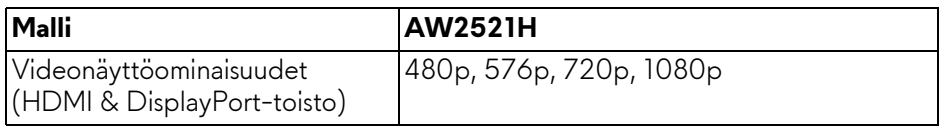

#### <span id="page-16-2"></span>**Esiasetetut näyttötilat**

#### **HDMI-näyttötilat**

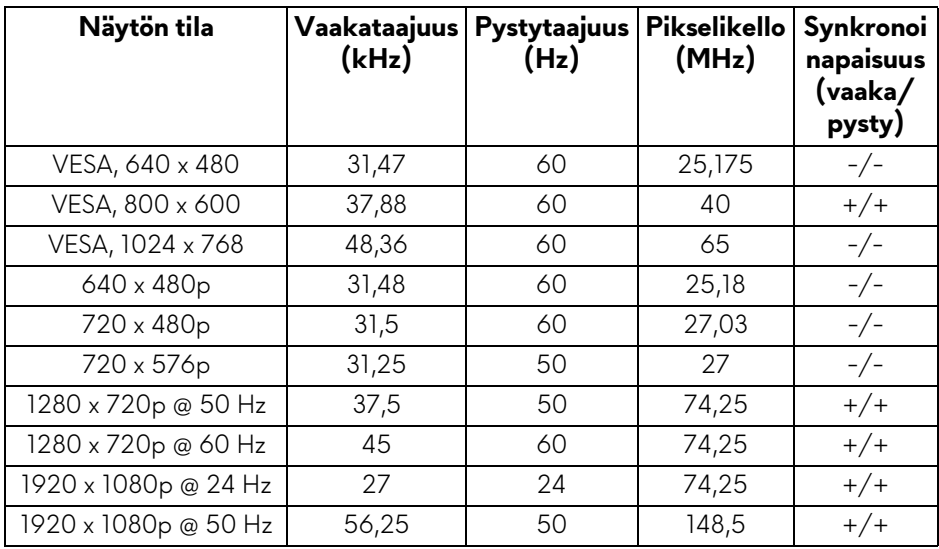

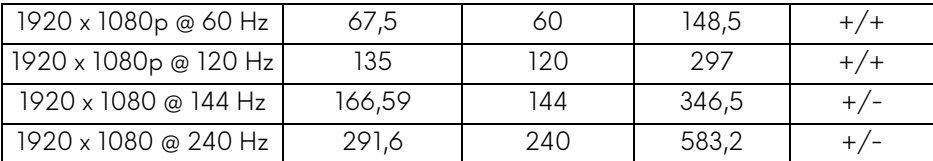

#### **DP-näyttötilat**

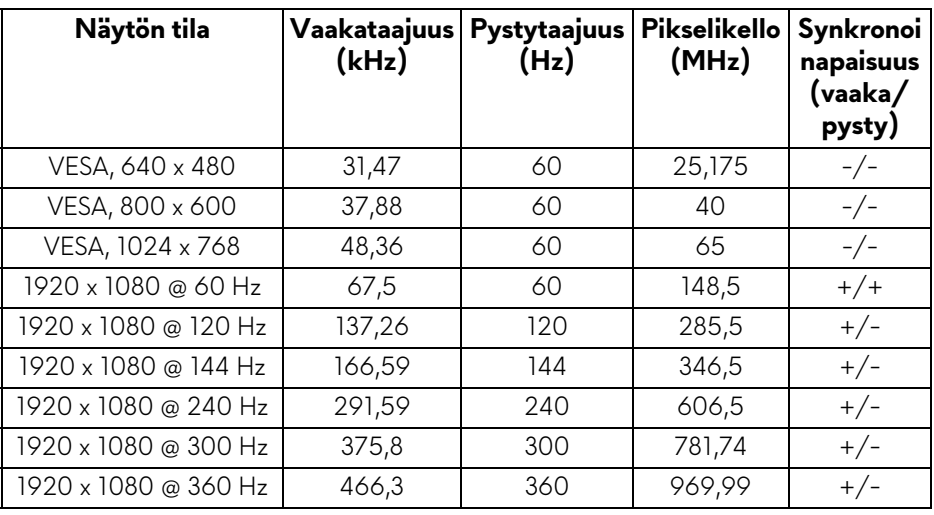

- **HUOMAA: Tämä näyttö tukee NVIDIA® G-SYNCiä®. Katso lisätietoja näytönohjaimista, jotka tukevat NVIDIA® G-SYNC® -ominaisuutta, katso[www.geforce.com.](https://www.geforce.com)**
- **HUOMAA: Saadaksesi kaikki NVIDIA® G-SYNC® -toiminnot ja käyttökokemuksen, varmista, että näyttö on kytketty suoraan HDMI- tai DisplayPort-porttiin suoraan tietokoneen Nvidia-näytönohjaimen ulostulolla.**

#### <span id="page-18-0"></span>**Sähkömääritelmät**

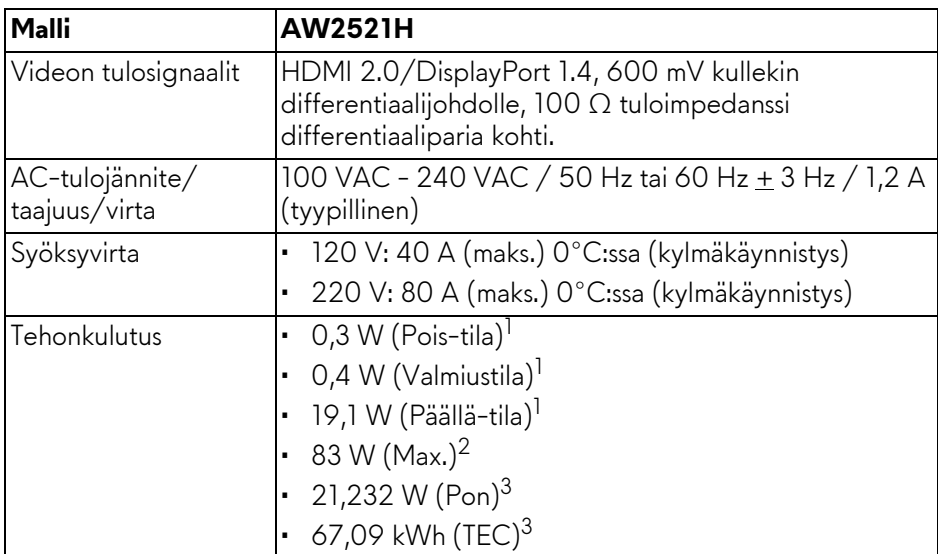

 $<sup>1</sup>$  Kuten määritetty EU 2019/2021 ja EU 2019/2013.</sup>

 $2$  Suurin kirkkaus- ja kontrastiasetus suurimmalla virrankulutuksella kaikissa USBporteissa.

3 Pon: Päällä-tilan virrankulutus mitattuna Energy Star -testimenetelmän avulla. TEC: Kokonaisvirrankulutus kilowattitunteina mitattuna Energy Star testimenetelmän avulla.

Tämä asiakirja on vain tiedoksi ja kertoo suoritustehosta laboratorioolosuhteissa. Tuotteesi saattaa toimia eri tavalla tilaamastasi ohjelmistosta, komponenteista ja oheislaitteista riippuen, eikä sillä ole velvollisuutta päivittää tällaisia tietoja.

Asiakkaan ei siis pitäisi luottaa näihin tietoihin tehdessään päätöksiä sähkötoleransseista tai muutoin. Mitään tarkkuuteen tai täydellisyyteen liittyvää takuuta ei ilmaista eikä siihen viitata.

<span id="page-19-0"></span>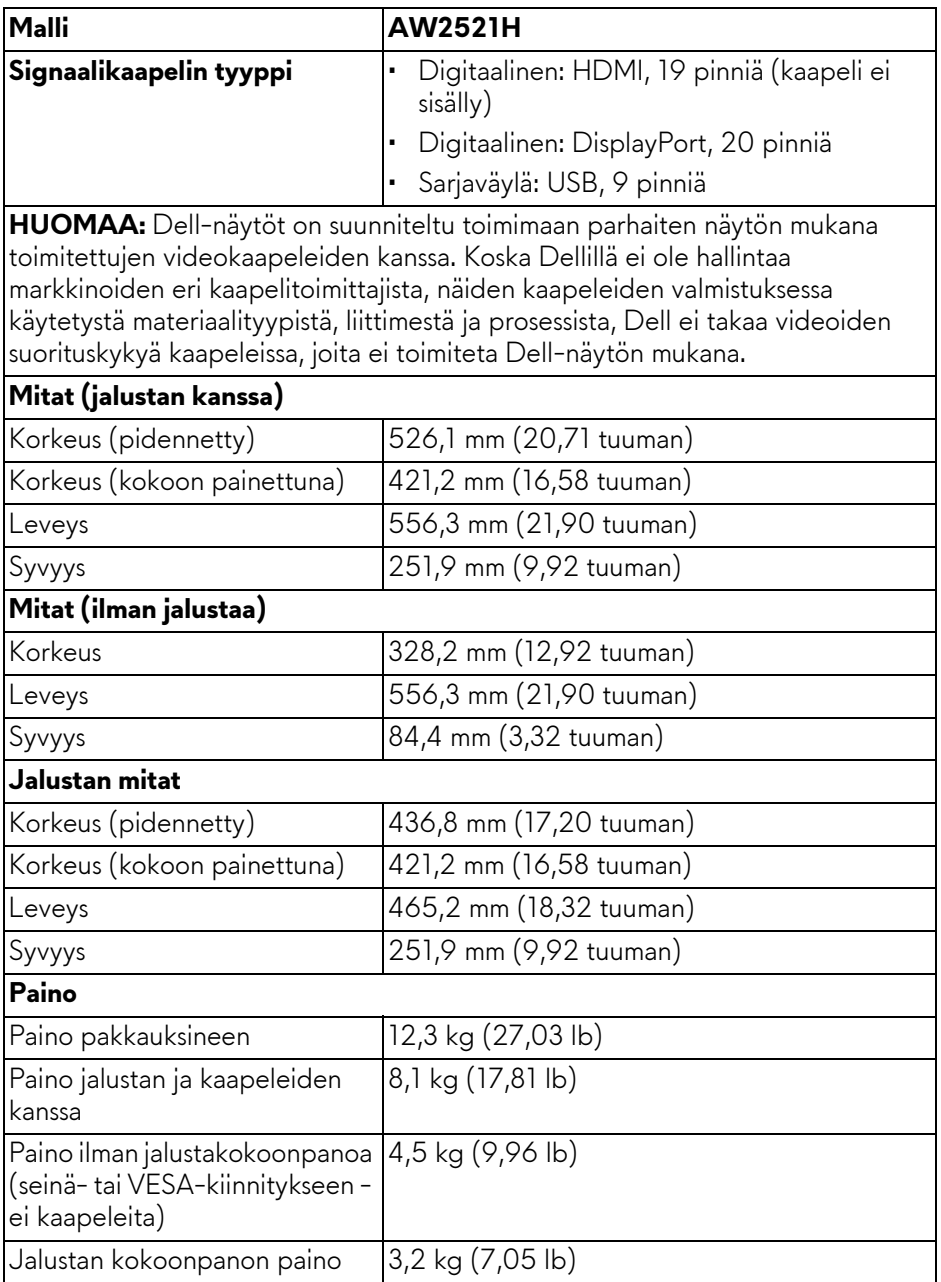

## <span id="page-20-0"></span>**Ympäristötiedot**

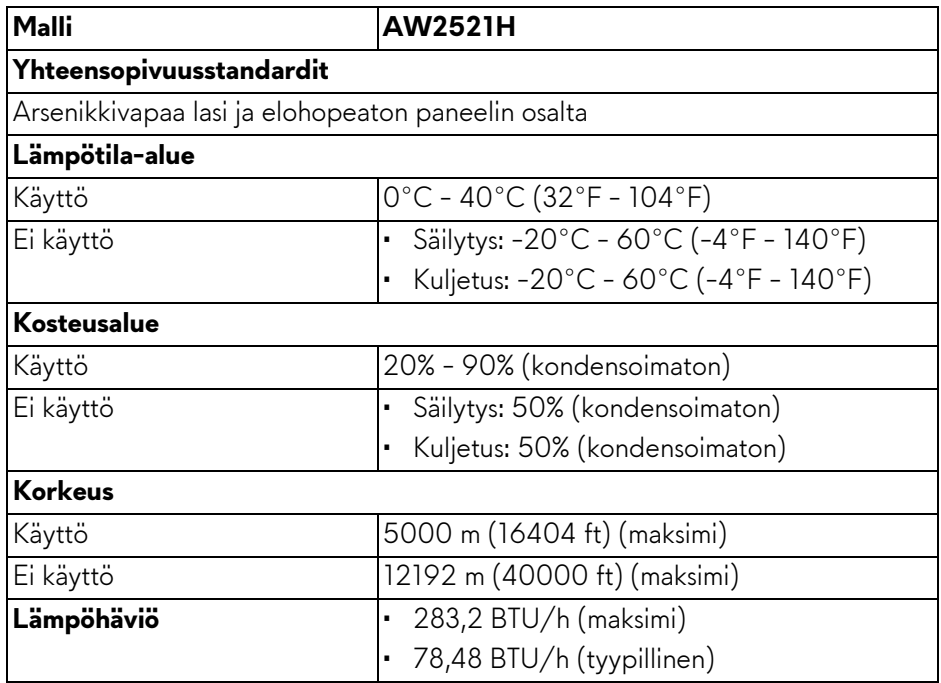

#### <span id="page-21-0"></span>**Pinnien järjestys**

#### **DisplayPort-liitin**

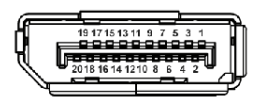

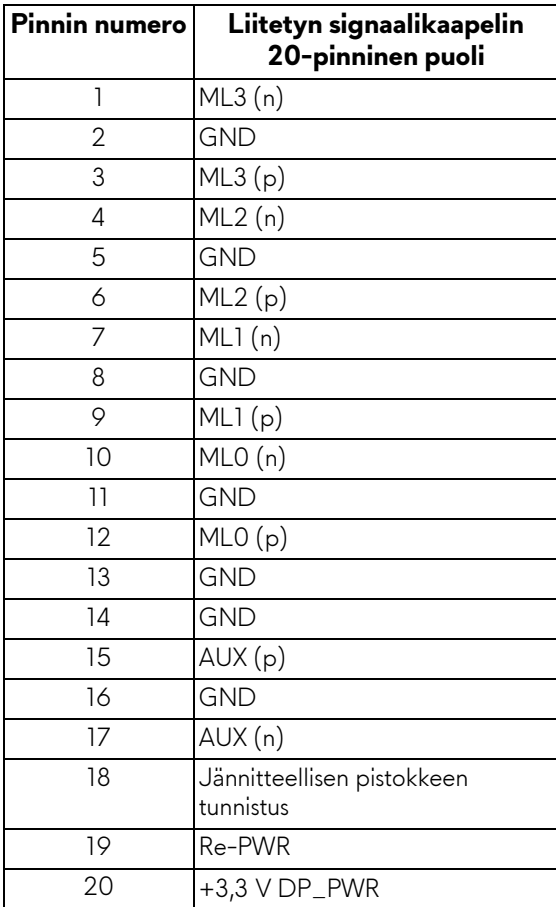

#### **HDMI-liitin**

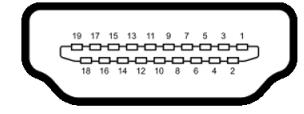

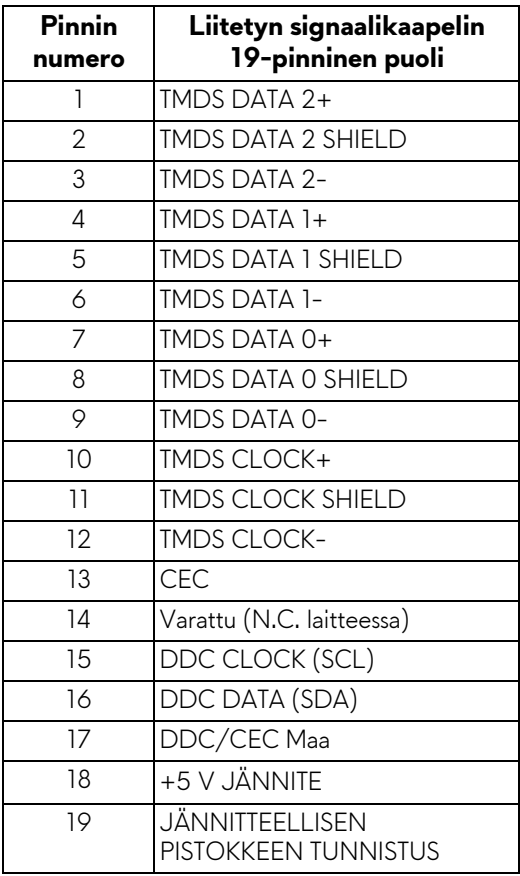

### <span id="page-22-0"></span>**Plug and play -ominaisuus**

Voit liittää näytön mihin tahansa Plug and Play -yhteensopivaan järjestelmään. Näyttö toimittaa tietokonejärjestelmälle automaattisesti laajennetut näytön tunnistetiedot (EDID) Display Data Channel (DDC) -protokollia käyttäen, jotta järjestelmä voi konfiguroida itsensä ja optimoida näytön asetukset. Useimmat monitoriasennukset ovat automaattisia; voit valita eri asetukset haluttaessa. Lisätietoja näyttöasetusten muuttamisesta **[Näytön käyttö](#page-37-3)**.

# <span id="page-23-0"></span>**Sarjaväylä (USB) -rajapinta**

Tässä osassa on tietoja näytössä käytettävissä olevista USB-porteista.

#### **HUOMAA: Tämä näyttö on Super-Speed USB 5 Gbps (USB 3.2 Gen1) yhteensopiva.**

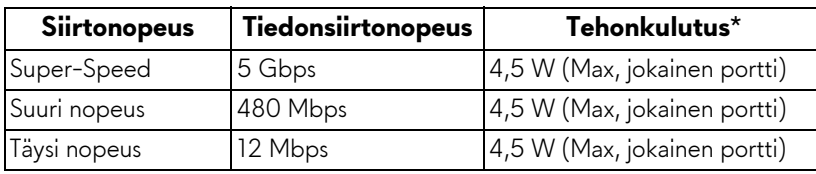

\*Enintään 2 A USB-tulosuuntaportissa (SSGI akkukuvakkeella) akunlatausta tukevilla laitteilla tai normaaleilla USB-laitteilla.

#### <span id="page-23-1"></span>**USB 3.2 Gen1 (5 Gbps) paluusuuntaliitin**

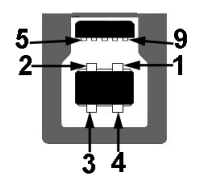

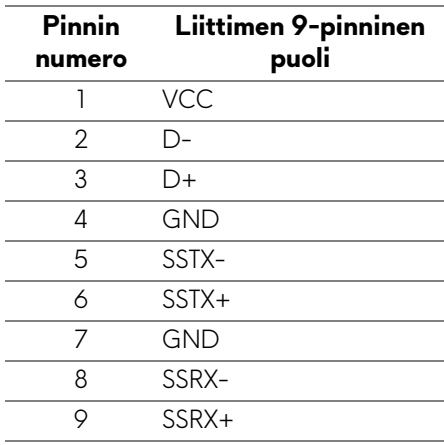

#### <span id="page-24-0"></span>**USB 3.2 Gen1 (5 Gbps) tulosuunnan liitin**

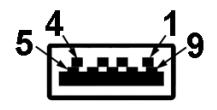

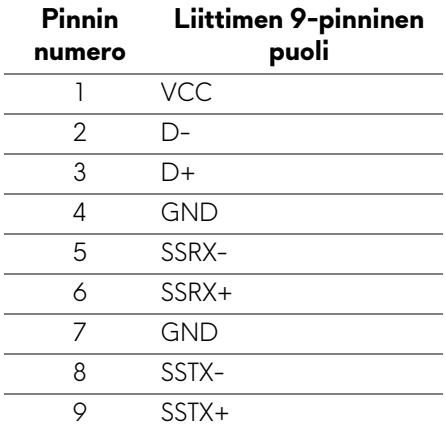

#### <span id="page-24-1"></span>**USB-portit**

- 1 x paluusuunta takana
- 2 x tulosuunta takana
- 2 x tulosuunta alaosa

Virranlatausportti - portti **SSE0** - kuvakkeella; tukee enintään 2 A pikalatausominaisuutta, jos laite on BC1.2 -yhteensopiva.

#### **HUOMAA: SuperSpeed USB 5 Gbps (USB 3.2 Gen1) -toiminnallisuus vaatii SuperSpeed USB 5 Gbps (USB 3.2 Gen1) -yhteensopivan tietokoneen.**

**HUOMAA: Näytön USB-portit toimivat vain, kun näyttö on päällä tai valmiustilassa. Jos sammutat näytön ja kytket sen sitten päälle, liitetyillä oheislaitteilla voi kestää muutaman sekunnin, ennen kuin ne toimivat normaalisti.**

# <span id="page-25-0"></span>**LCD-näytön laatu ja pikseliperiaate**

Nestekidenäytön valmistusprosessin aikana ei ole harvinaista, että yksi tai useampi pikseli kiinnittyy muuttumattomaan tilaan. Sitä on vaikea nähdä eikä se vaikuta näytön laatuun tai käytettävyyteen. Lisätietoja Dell-näyttöjen laadusta ja pikseleihin liittyvästä menettelystä **[www.dell.com/pixelguidelines](https://www.dell.com/pixelguidelines)**.

# <span id="page-25-1"></span>**Ergonomia**

- **VARO: Virheellinen tai pitkäaikainen näppäimistön käyttö voi johtaa loukkaantumiseen.**
- **VARO: Näyttöruudun katsominen pitkän aikaa voi aiheuttaa silmien rasittumista.**

Mukavuuden ja tehokkuuden saavuttamiseksi noudata seuraavia ohjeita, kun asennat ja käytät tietokonetyöasemaa:

- Sijoita tietokone siten, että näyttö ja näppäimistö ovat suoraan edessäsi työskennellessäsi. Erikoistasoja on saatavilla kaupoissa näppäimistön oikean sijoittamisen helpottamiseksi.
- Voit vähentää silmien rasitusta ja niskan/käsivarsien/selän/olkapäiden kipua, jos näyttöä käytetään pitkään aikaan:
	- 1. Aseta näyttö 50 70 cm (20 28 tuuman) etäisyydelle silmistäsi.
	- 2. Silmien säännöllinen räpyttely kostuttaa silmiä näytön pitkäaikaisen käytön jälkeen.
	- 3. Pidä säännöllisesti 20 minuutin taukoja joka tunti.
	- 4. Katso taaksepäin kauas 6 metrin (20 ft.) etäisyydelle olevasta kaukana olevasta esineestä vähintään 20 sekunnin ajan taukojen aikana.
	- 5. Venyttele niskan, käsivarren, selän ja hartioiden jännityksen lievittämiseksi taukojen aikana.
- Varmista, että näyttö on silmien korkeudella tai hieman matalammalla, kun istut näytön edessä.
- Säädä näytön kallistusta, sen kontrastia ja kirkkautta.
- Säädä ympärilläsi olevaa valaistusta (kuten ylävalot, pöytävalaisimet ja lähellä olevien ikkunoiden verhot tai kaihtimet) minimoidaksesi heijastukset ja häikäisyn näyttöruudulla.
- Käytä tuolia, joka tarjoaa hyvän alaselän tuen.
- Pidä käsivarret vaakasuorassa ranteidesi kanssa neutraalissa, mukavassa asennossa, kun käytät näppäimistöä tai hiirtä.
- Jätä aina tilaa lepuuttaa käsiäsi, kun käytät näppäimistöä tai hiirtä.
- Anna olkavarsien levätä luonnollisesti molemmin puolin.

### **26 | Tietoja näytöstäsi**

- Varmista, että jalkasi lepäävät lattialla.
- Kun istut, varmista, että jalkojesi paino on jaloillasi eikä istuimen etuosassa. Säädä tuolisi korkeutta tai käytä jalkatukea tarvittaessa oikean asennon ylläpitämiseksi.
- Vaihtele työtehtäviäsi. Yritä järjestää työsi siten, ettei sinun tarvitse istua ja työskennellä pitkiä aikoja. Pyri seisomaan tai nousemaan ylös ja kävelemään säännöllisin väliajoin.
- Pidä pöydän alla oleva alue vapaana esteistä ja kaapeleista tai virtajohdoista, jotka saattavat häiritä mukavaa istumista tai aiheuttaa kompastumisvaaran.

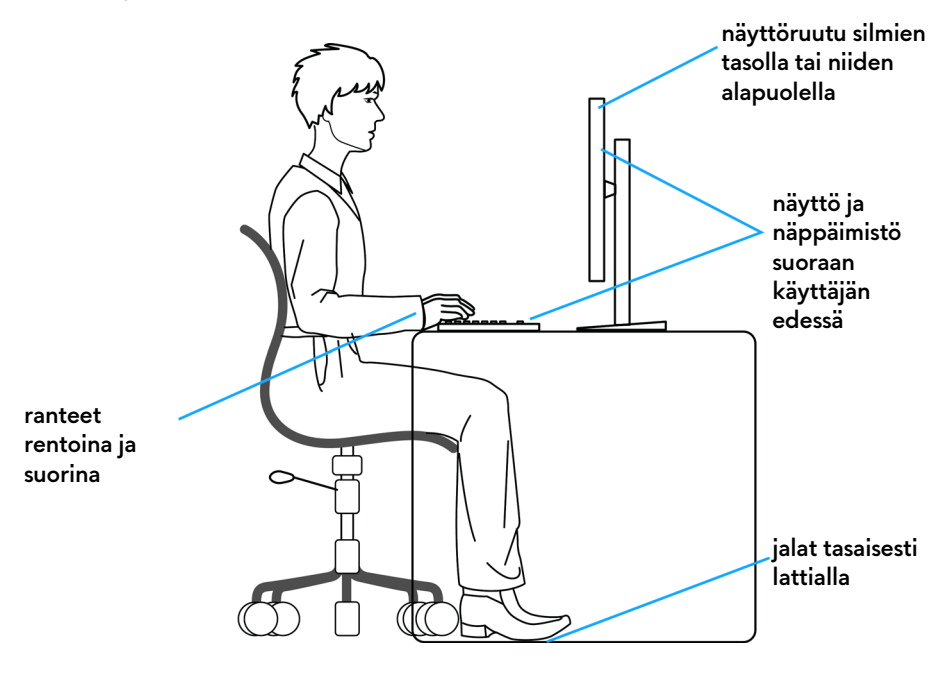

# <span id="page-27-0"></span>**Näytön käsittely ja siirtely**

Noudata alla mainittuja ohjeita varmistaaksesi, että näyttöä käsitellään turvallisesti nostettaessa tai siirrettäessä.

- Sammuta tietokone ja näyttö ennen näytön siirtämistä tai nostamista.
- Irrota kaikki kaapelit näytöstä.
- Aseta näyttö alkuperäisessä laatikossaan ja alkuperäisissä pakkausmateriaaleissa.
- Pidä näytön alareunasta ja sivusta tukevasti painamatta liikaa näyttöä nostettaessa tai liikuttaessa.

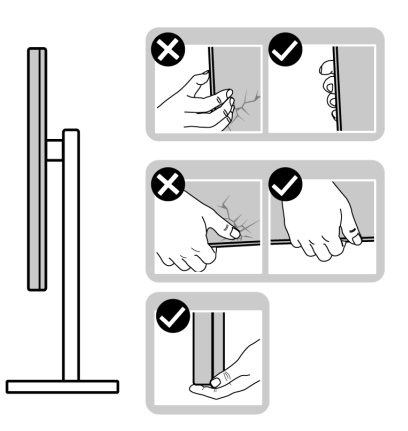

• Kun nostat tai siirrät näyttöä, varmista, että näyttö on itseesi päin, äläkä paina näyttöaluetta naarmujen tai vaurioiden välttämiseksi.

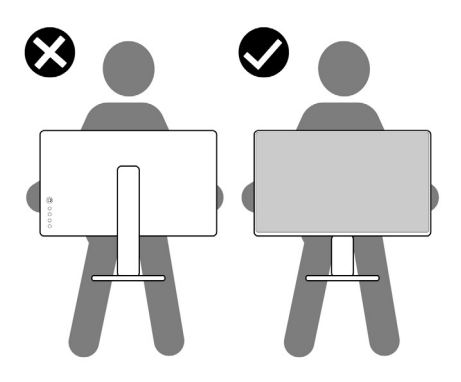

• Kun nostat tai siirrät näyttö, älä käännä sitä ylösalaisin pitäen kiinni jalustan alustasta tai jalustan nousuputkesta. Tämä voi vahingoittaa näyttöä tai aiheuttaa henkilövahinkoja.

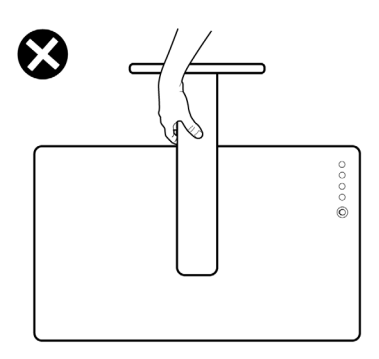

# <span id="page-28-0"></span>**Huollon pääperiaatteet**

#### <span id="page-28-1"></span>**Näytön puhdistus**

**VARO: Lue ja noudata [Turvallisuusohjeet](#page-76-5) ennen näytön puhdistusta.**

#### **VAROITUS: Irrota näytön virtajohto pistorasiasta ennen näytön puhdistamista.**

Noudata alla olevan luettelon ohjeita, kun purat pakkausta, puhdistat tai käsittelet näyttöä:

- Puhdista antistaattinen näyttö kostuttamalla pehmeä, puhdas liina kevyesti vedellä. Käytä mahdollisuuksien mukaan erityistä näytönpuhdistusliinaa tai liuosta, joka sopii antistaattiseen pinnoitteeseen. Älä käytä bentseeniä, tinneriä, ammoniakkia, hankaavia puhdistusaineita tai paineilmaa.
- Käytä näytön puhdistamiseen kevyesti kostutettua, lämmintä liinaa. Vältä minkäänlaisen pesuaineen käyttöä, koska jotkut pesuaineet jättävät näytölle maitomaisen kalvon.
- Jos huomaat valkoista jauhetta, kun purat näytön pakkauksesta, pyyhi se pois liinalla.
- Käsittele näyttöä varoen, koska tummempi näyttö voi naarmuuntua ja näyttää valkoisia naarmuuntumisjälkiä enemmän kuin vaaleampi näyttö.
- Paranna kuvanlaatua monitorissasi käyttämällä dynaamisesti vaihtuvaa näytönsäästäjää ja sammuttamalla näyttö, kun sitä ei käytetä.

# <span id="page-29-0"></span>**Näytön asentaminen**

# <span id="page-29-1"></span>**Jalustan kiinnittäminen**

- **HUOMAA: Jalustaa ei asenneta tehtaalla.**
- **HUOMAA: Seuraavat ohjeet koskevat vain näytön mukana toimitettua jalustaa. Jos kiinnität jalustan, jonka ostit mistä tahansa muualta, noudata jalustan mukana toimitettuja asennusohjeita.**
- **VARO: Seuraavat vaiheet ovat tärkeitä kaarevan näytön suojaamiseksi. Suorita asennus loppuun noudattamalla alla olevia ohjeita.**

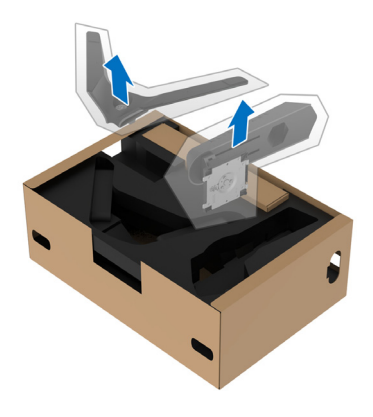

**1.** Poista jalustan nousuputki ja jalustan jalka pakkaustyynystä.

- **2.** Kohdista ja aseta jalustan nousuputki jalustan alustaan.
- **3.** Avaa ruuvikahva jalustan alustassa ja käännä sitä myötäpäivään jalustan kokoonpanon varmistamiseksi.
- **4.** Sulje ruuvikahva.

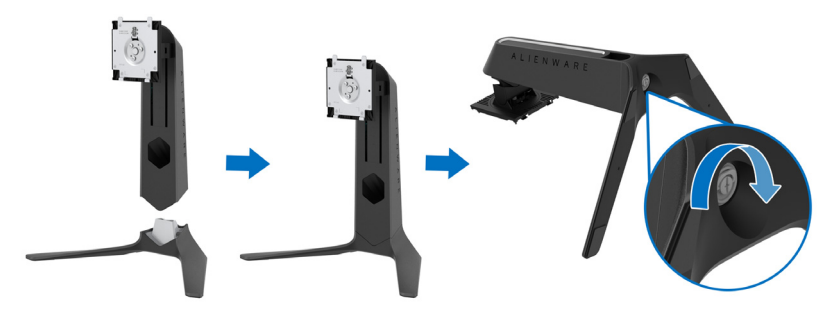

**5.** Avaa näytön suojakansi, jotta näet näytössä olevan VESA-aukon.

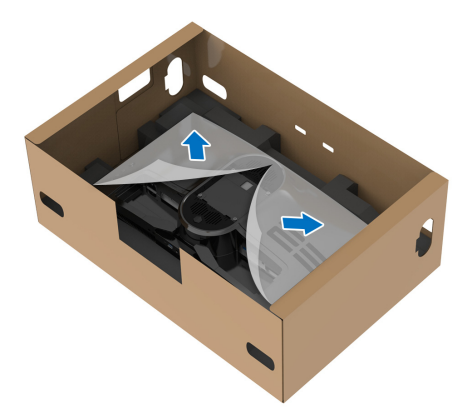

- **VARO: Kun liität jalustakokoonpanon näyttöön, älä aseta jalustan nousuputkea suoraan näytön takapaneeliin. Se voi vahingoittaa jalustan ponnahdusnastoja väärän kohdistuksen vuoksi.**
	- **6.** Vie jalustan nousuputken kielekkeet näytön varoen takakannessa oleviin aukkoihin ja laske jalustan kokoonpano, jotta se napsahtaa paikoilleen.

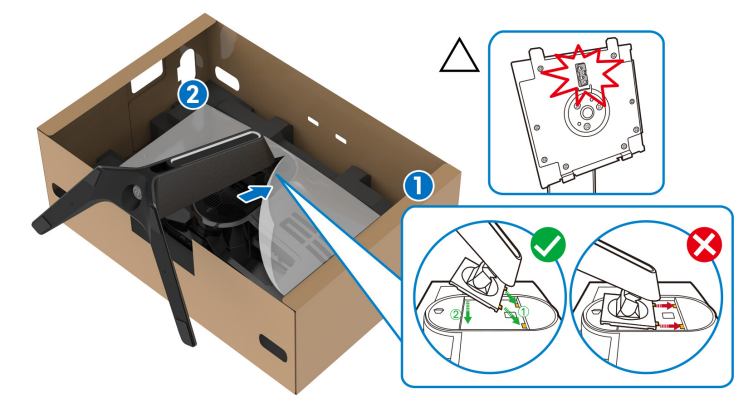

**7.** Vie virtajohto jalustan kaapelinhallinta-aukon läpi ja sitten näytön takana olevan kaapelinhallintaklipsin läpi.

**8.** Liitä virtakaapeli näyttöön.

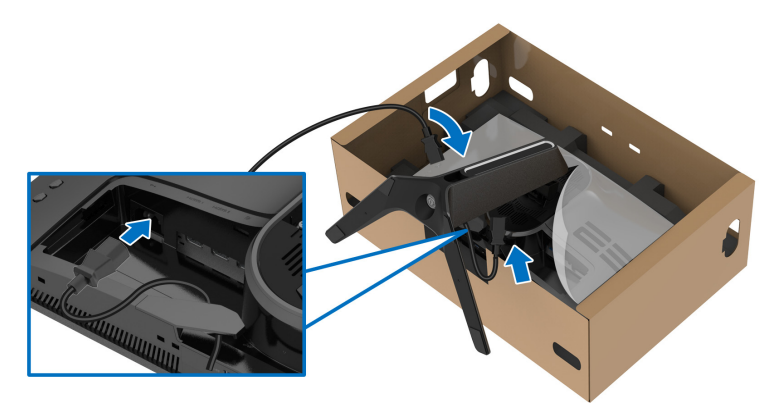

**9.** Vedä tarvittavat kaapelit, kuten USB-paluusuuntakaapeli, USBtulosuuntakaapelit (lisävaruste, kaapelit eivät kuulu toimitukseen) HDMIkaapeli (lisävaruste, kaapelit eivät kuulu toimitukseen) ja DisplayPortkaapeli jalustan kaapelinhallinta-aukon läpi.

#### **HUOMAA: USB 3.2 Gen 1 (5 Gbps) -kaapeleita ja HDMI-kaapeleita ei toimiteta näytön mukana, vaan ne myydään erikseen.**

**10.**Liitä tarvittavat kaapelit näyttöön.

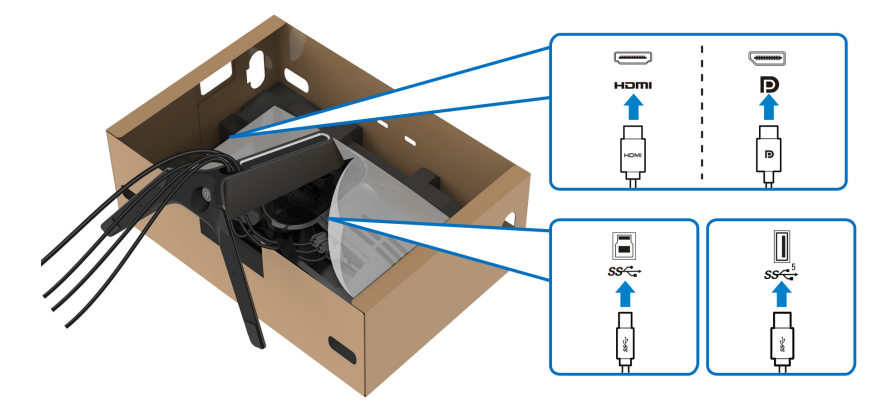

**HUOMAA: Dell-näytöt on suunniteltu toimimaan optimaalisesti Dellin toimittamien kaapeleiden kanssa. Dell ei takaa videon laatua ja suorituskykyä käytettäessä muita kuin Dell-kaapeleita.**

**HUOMAA: Vedä kukin kaapeli siististi siten, että kaapelit ovat järjestetty ennen I/O-kannen kiinnittämistä.**

- **VARO: Älä kytke virtajohtoa seinäpistorasiaan tai käynnistä näyttöä, ennen kuin sinua kehotetaan tekemään niin.**
	- **11.** Pidä kiinni jalustan nousuputkesta ja nosta näyttöä varovasti ja aseta se sitten tasaiselle alustalle.

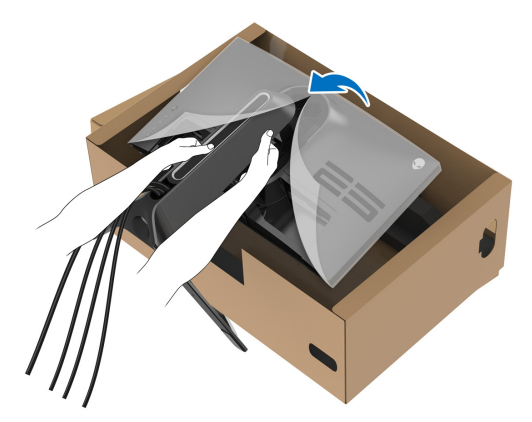

**VARO: Pidä jalustan nousuputkea tiukasti näyttöä nostaessasi, jotta vältät vahingossa sattuvat vauriot.**

**12.** Nosta suojakantta näytöstä.

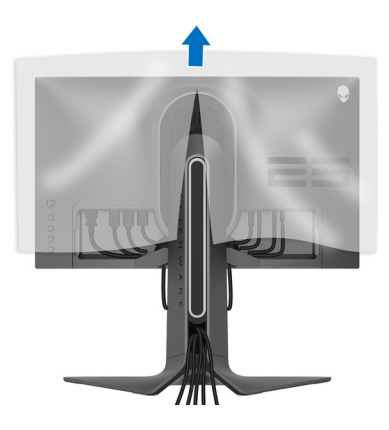

**13.** Liu'uta I/O-kannen kielekkeet näytön takakannen aukkoihin, kunnes se napsahtaa paikalleen.

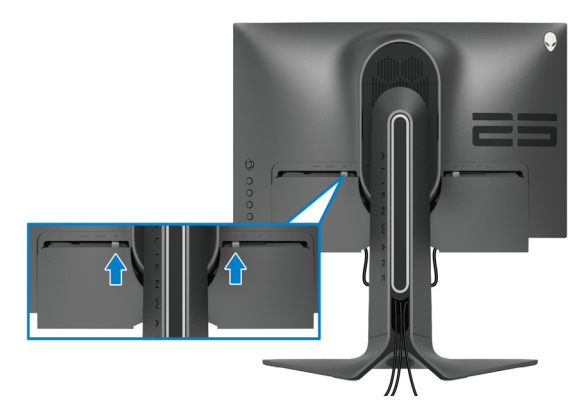

**HUOMAA: Varmista, että kaikki kaapelit kulkevat jalustan nousuputken I/O-kannen ja kaapelinhallinta-aukon läpi.**

### <span id="page-33-0"></span>**Tietokoneen liittäminen**

- **VAROITUS: Noudata seuraavia ohjeita, ennen kuin aloitat minkä tahansa tässä osiossa esitetyn toimenpiteen [Turvallisuusohjeet.](#page-76-5)**
- **HUOMAA: Älä liitä kaikkia kaapeleita tietokoneeseen samaan aikaan.** M)
- **HUOMAA: Kuvat ovat vain havainnollisia. Tietokoneen ulkonäkö voi**  <u>U</u> **vaihdella.**

Näyttösi liittäminen tietokoneeseen:

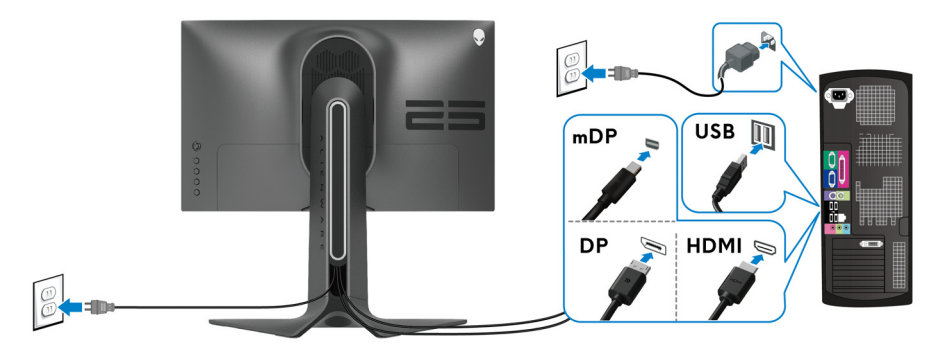

**1.** Liitä DisplayPort- (tai Mini-DisplayPort-DisplayPort-) tai HDMI -kaapelin toinen pää tietokoneeseen.

- **2.** Liitä USB 3.2 Gen1 -paluusuuntakaapelin toinen pää tietokoneen oikeaan USB 3.2 Gen1 -porttiin.
- **3.** Liitä USB 3.2 Gen1 -oheislaitteet näytössä olevaan USB 3.2 Gen1 tulosuuntaportteihin.
- **4.** Liitä virtakaapelit tietokonettasi ja näyttöä varten pistorasiaan.
- **5.** Kytke näyttö päälle ja sitten tietokone.

Jos näytössä näkyy kuva, asennus on valmis. Jos kuvaa ei näy, katso **[Yleisiä](#page-70-1)  [ongelmia](#page-70-1)**.

### <span id="page-34-0"></span>**Näytön jalustan irrottaminen**

- **HUOMAA: Jotta näyttö ei naarmuisi jalustaa poistettaessa, varmista, että näyttö on asetettu pehmeälle, puhtaalle pinnalle.**
- **HUOMAA: Seuraavat ohjeet koskevat vain näytön mukana toimitettua jalustaa. Jos kiinnität jalustan, jonka ostit mistä tahansa muualta, noudata jalustan mukana toimitettuja asennusohjeita.**

Poista jalusta:

- **1.** Sammuta näyttö.
- **2.** Irrota kaapelit näytöstä.
- **3.** Aseta näyttö pehmeälle liinalle tai tyynylle.
- **4.** Liu'uta ja irrota I/O-kansi varovasti näytöstä.

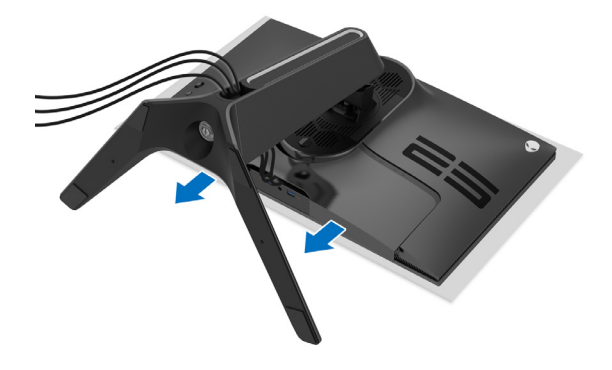

**5.** Irrota kaapelit näytöstä ja liu'uta ne ulos jalustan nousuputken kaapelinhallinta-aukon läpi.

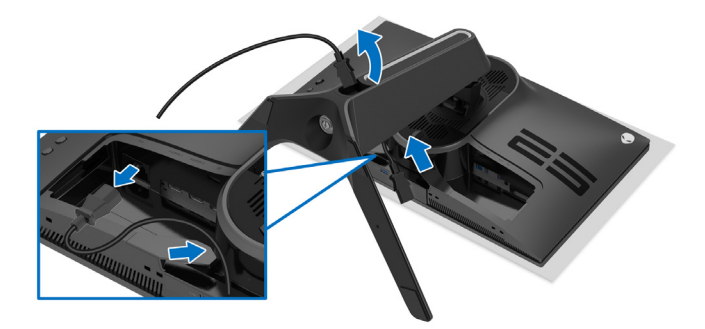

**6.** Pidä jalustan vapautuspainiketta painettuna.

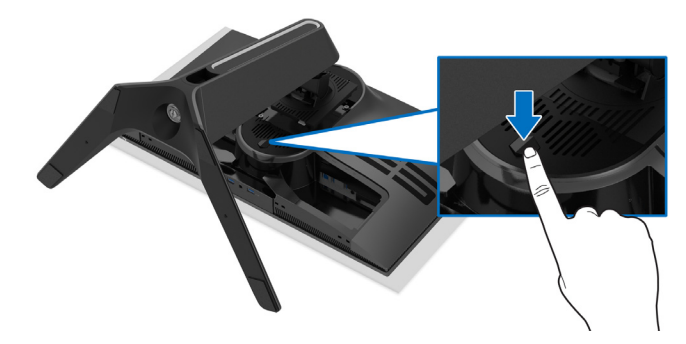

**7.** Nosta jalusta ylös ja poispäin näytöstä.

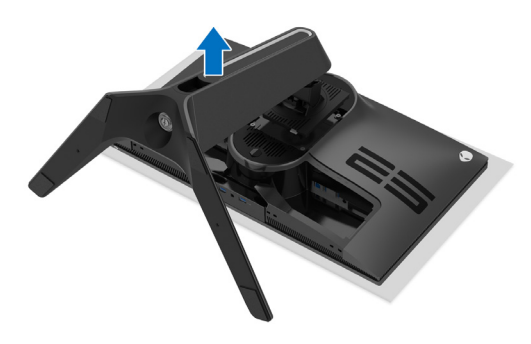
## **VESA-seinäkiinnitys (lisävaruste)**

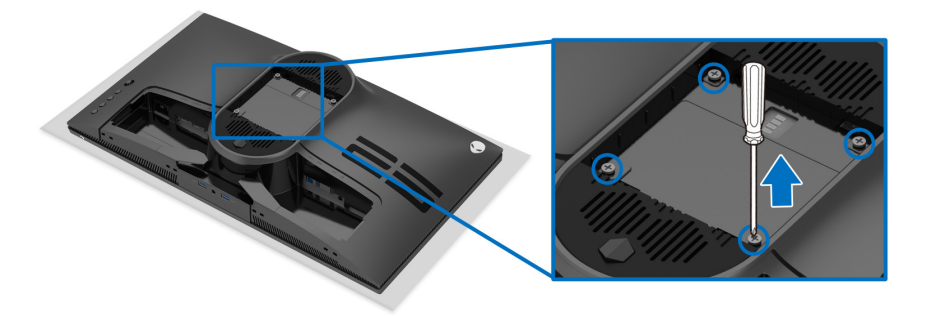

(Ruuvin koko: M4 x 10 mm)

Katso VESA-yhteensopivan seinäasennussarjan mukana tulevat ohjeet.

- **1.** Aseta näyttöpaneeli vakaalle tasaiselle pinnalle pehmeälle liinalle tai tyynylle.
- **2.** Poista näytön jalusta. (Katso **[Näytön jalustan irrottaminen](#page-34-0)**.)
- **3.** Poista Phillips-ristipääruuvimeisselillä neljä muovikannen kiinnittävää ruuvia.
- **4.** Kiinnitä seinäasennussarjan kiinnike näyttöön.
- **5.** Kiinnitä näyttö seinään. Lisätietoja on seinäasennussarjan mukana toimitetuissa ohjeissa.
- **HUOMAA: Käytetään vain UL-luetteloitujen seinäkiinnikkeiden kanssa, joiden paino tai kantavuus on vähintään 18,0 kg.**

# **Näytön käyttö**

## **Kytke näytön virta päälle**

Paina virtapainiketta näytön päälle kytkemiseksi.

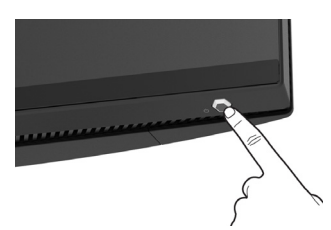

## **Ohjaimen käyttö**

Käytä näytön takaosassa olevaa ohjainta säätääksesi OSD-valikkoa.

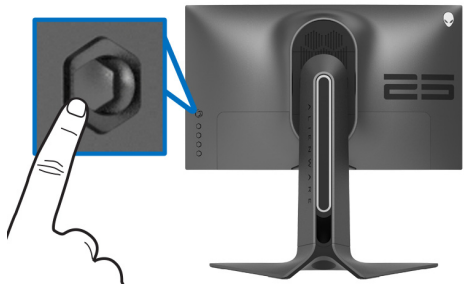

- **1.** Paina ohjaimen painiketta OSD-päävalikon käynnistämiseksi.
- **2.** Siirrä ohjainta ylös/alas/vasemmalle/oikealle vaihtaaksesi vaihtoehtojen välillä.
- **3.** Vahvista asetukset ja poistu painamalla ohjainta uudelleen.

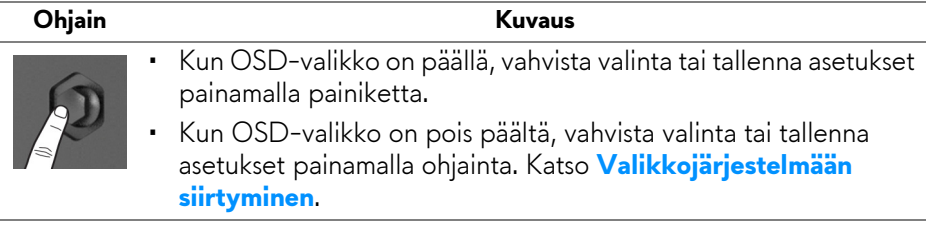

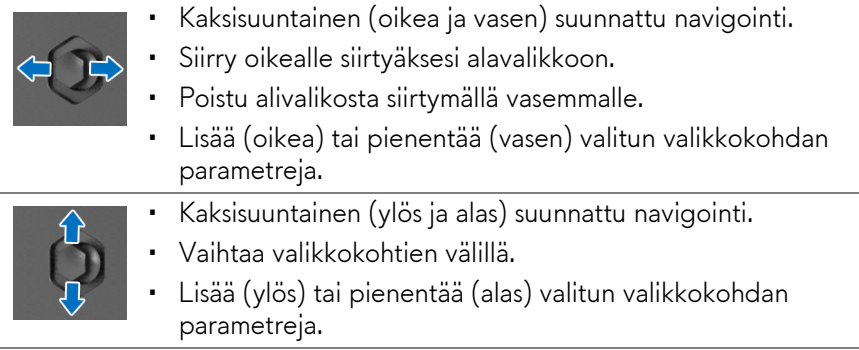

## **Takapaneelin ohjainten käyttö**

Käytä näytön takana olevia ohjauspainikkeita päästäksesi OSD-valikkoon ja pikanäppäimiin.

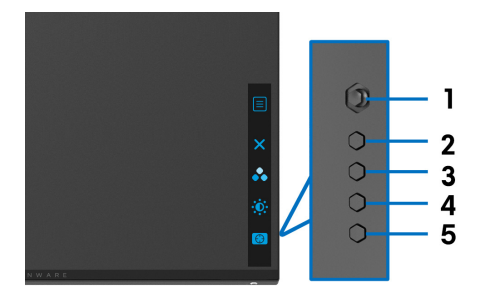

Seuraava taulukko kuva takapaneelin painikkeita:

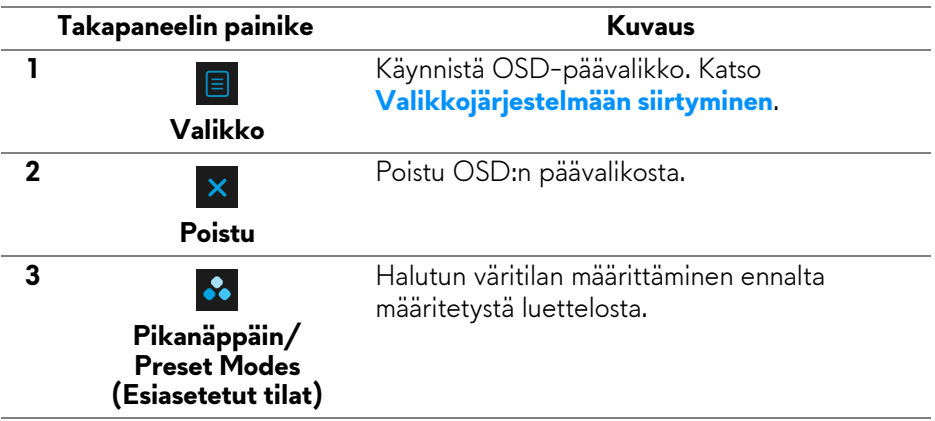

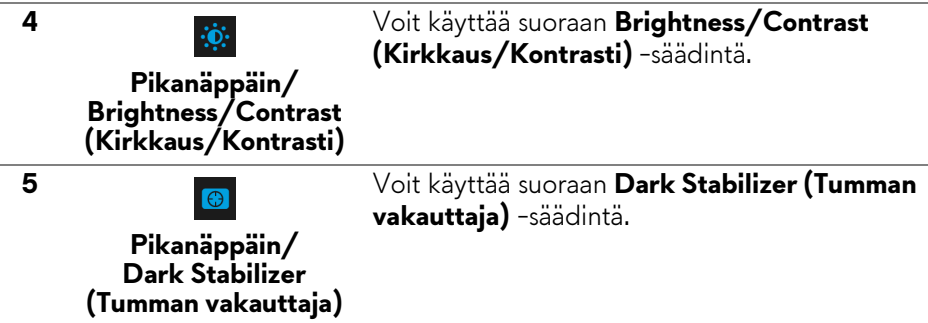

Kun painat jotakin näistä painikkeista takapaneelissa (mukaa lukien ohjainpainiketta), OSD-tilarivi ilmestyy ilmoittamaan joidenkin OSD-toimintojen nykyiset asetukset.

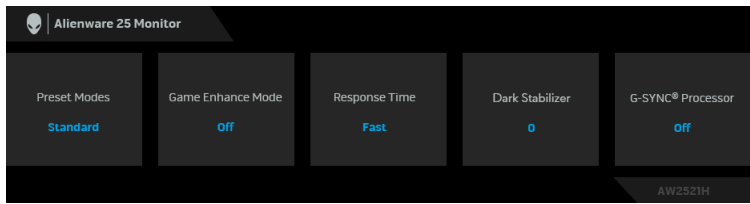

## **Kuvaruutunäyttö (OSD) -valikon käyttäminen**

### <span id="page-39-0"></span>**Valikkojärjestelmään siirtyminen**

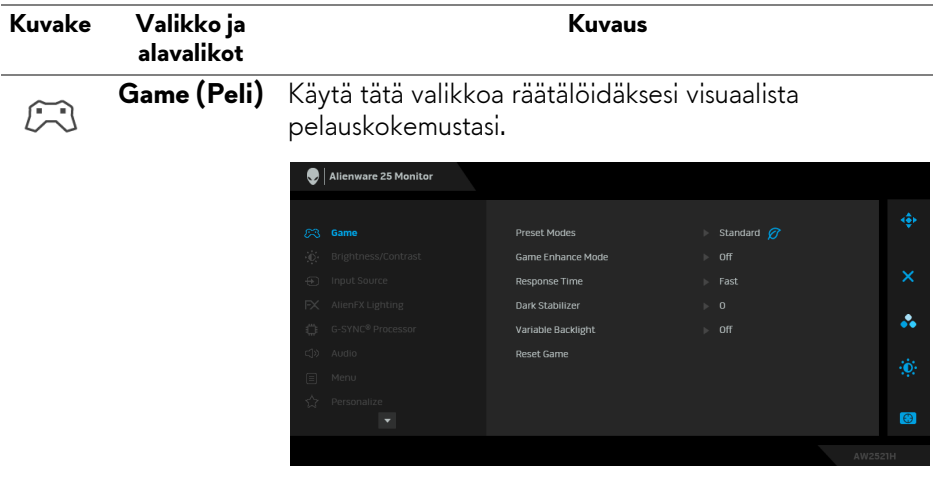

**Preset Modes**  Voit valita esiasetettujen väritilojen luettelosta.

**tilat)**

**(Esiasetetut**  Alienware 25 Monitor **Preset Modes CR Game** Game Enhance Mode **G-SYNC Esports** Response Time MOBA/RTS 4 Variable Backlight Reset Game SPORTS Game 1 Game 2  $\bigodot$ 

- **Standard (Vakio)**: Lataa näytön oletusväriasetukset. Tämä on oletusesiasetus.
- **G-SYNC Esports**: Lataa erityisasetukset, jotka mahdollistavat yhtenäisen pelikokemuksen esportspelejä pelattaessa.
- **FPS**: Lataa ensimmäisen persoonan ammuntapelin (FPS) väriasetukset.
- **MOBA/RTS**: Lataa väriasetukset, jotka sopivat taisteluareenapeleille (MOBA) ja reaaliaikaisille strategia (RTS) -peleille.
- **RPG**: Lataa roolipeleihin (RPG) sopivat väriasetukset.
- **SPORTS (URHEILU)**: Lataa väriasetukset, jotka sopivat urheilupeleihin.
- **Game 1 (Peli 1)/Game 2 (Peli 2)/Game 3 (Peli 3)**: Voit muokata **Response Time (Vasteaika)**, väri- ja **Dark Stabilizer (Tumman vakauttaja)** -asetuksia pelitarpeittesi mukaisesti.

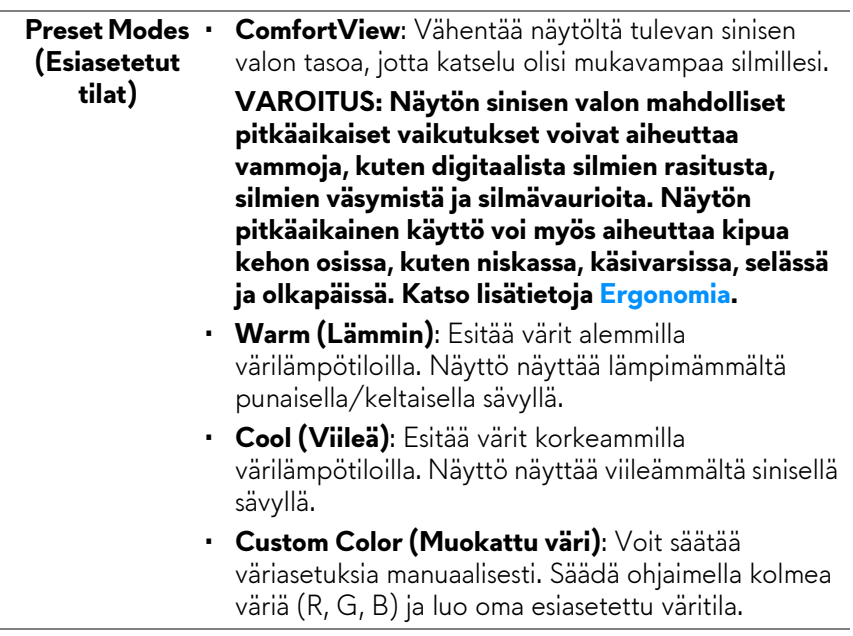

**Game Enhance Mode (Pelinparannus-tila)**

Ominaisuus tarjoaa kolme saatavilla olevaa toimintoa pelikokemuksen parantamiseksi.

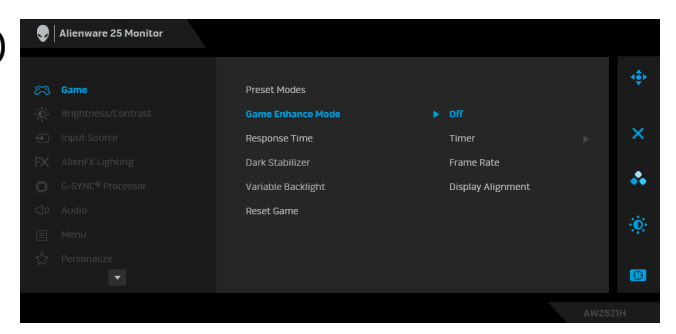

• **Off (Pois)**

Ota toiminnot pois käytöstä kohdasta **Game Enhance Mode (Pelinparannus-tila)**.

## • **Timer (Ajastin)**

Voit ottaa ajastimen käyttöön ja pois käytöstä näytön vasemmasta yläkulmasta. Ajastin näyttää pelin alusta kuluneen ajan. Valitse vaihtoehto aikaväli-luettelosta, jotta pysyt selvillä jäljellä olevasta ajasta.

### • **Frame Rate (Kuvataajuus)**

Kun valitset **On (Päällä)**, näet nykyisen kuvataajuuden per sekunti pelejä pelatessa. Mitä korkeampi taajuus, sitä sujuvammalta liike vaikuttaa.

## • **Display Alignment (Näytön kohdistus)**

Toiminnon aktivointi voi auttaa varmistamaan videosisällön täydellisen kohdistamisen useista näytöistä.

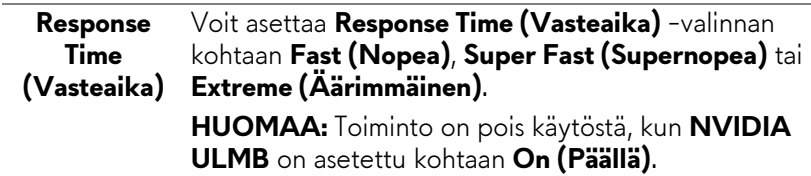

### **Dark Stabilizer (Tumman vakauttaja)**

Ominaisuus parantaa näkyvyyttä pimeissä pelimaisemissa. Mitä korkeampi arvo (0 - 3), sitä parempi näkyvyys näyttökuvan tummalla alueella.

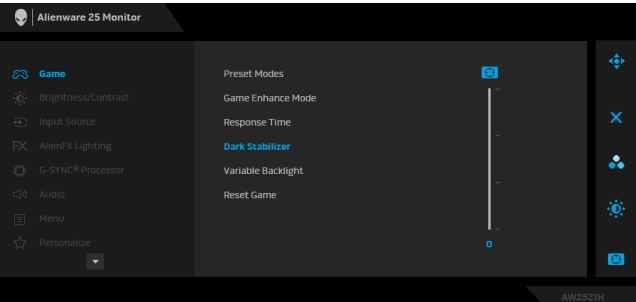

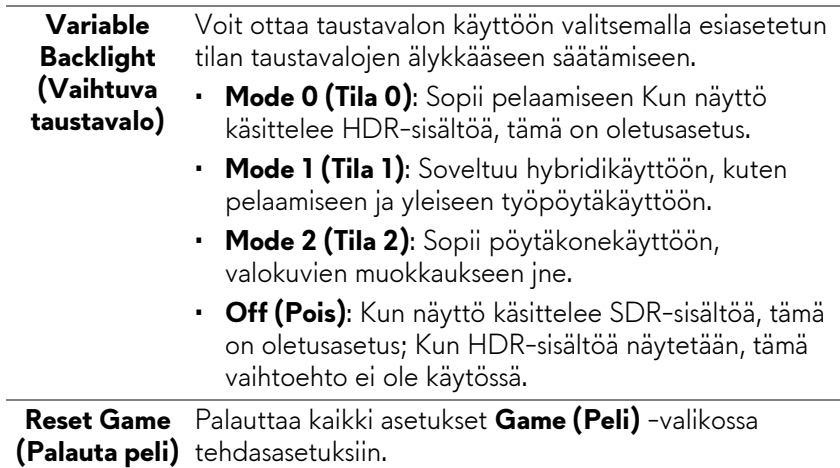

<span id="page-44-0"></span>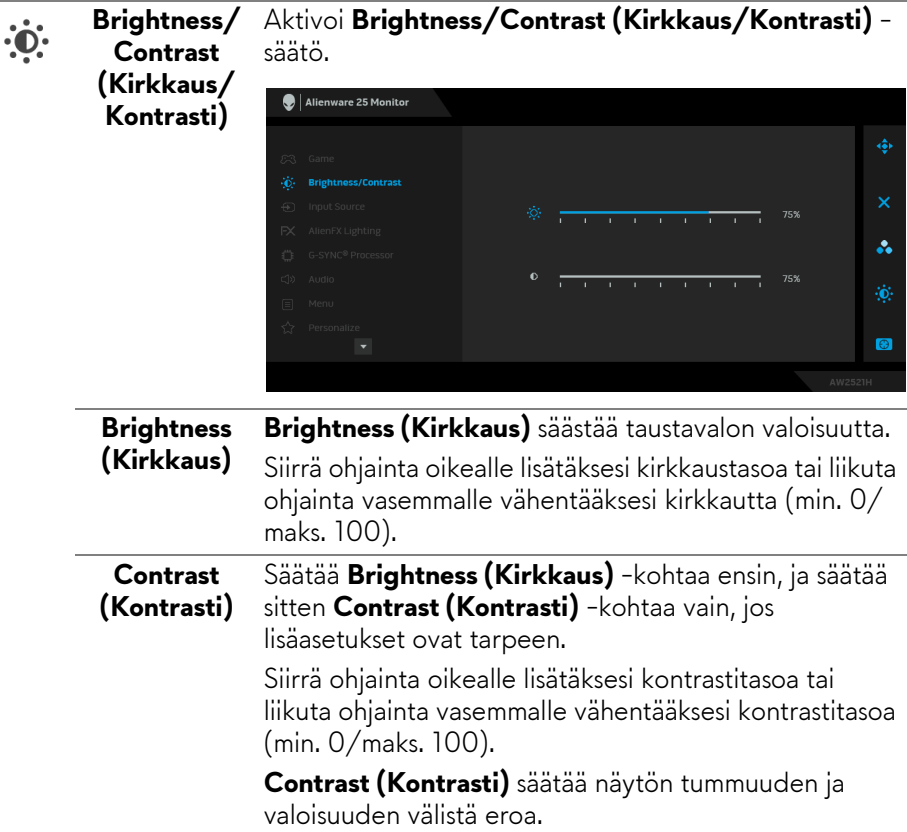

<span id="page-45-0"></span>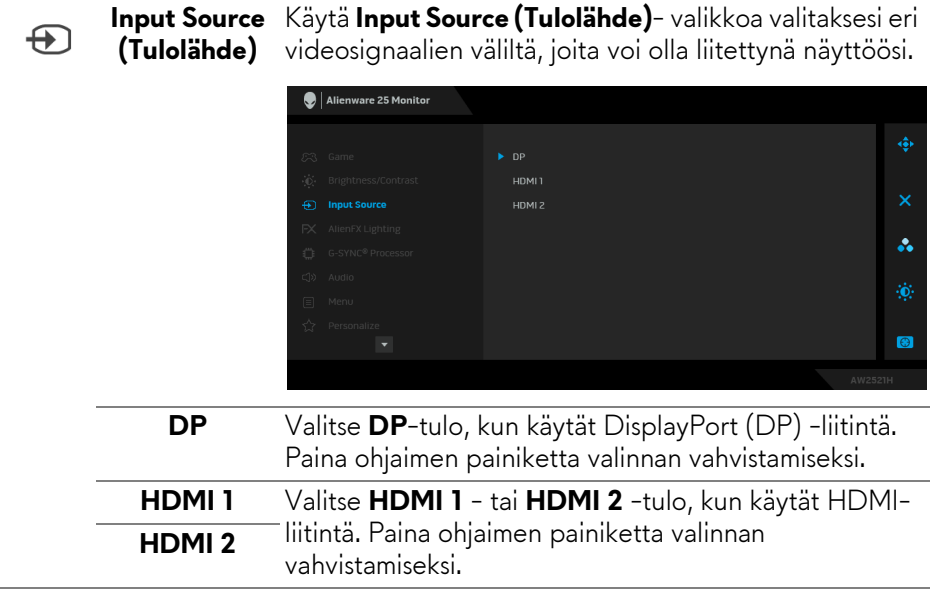

 $FX$ 

**AlienFX Lighting (AlienFXvalaistus)**

Käytä tätä valikko muokataksesi LED-valoasetuksia virtapainikkeelle, Alienware-logolle ja jalustan valonauhalle.

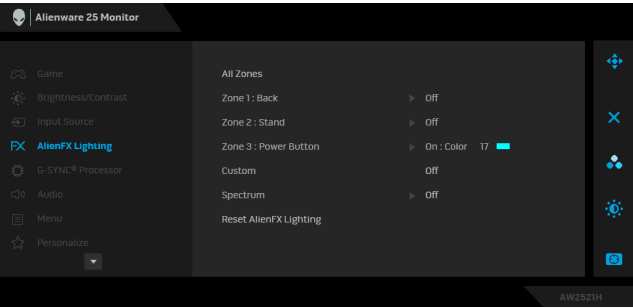

Ennen kuin teet mitään muokkauksia, valitse jokin tai kaikki näistä 3 alueesta alivalikoista. Alla oleva kuva näyttää valaistusvyöhykkeet.

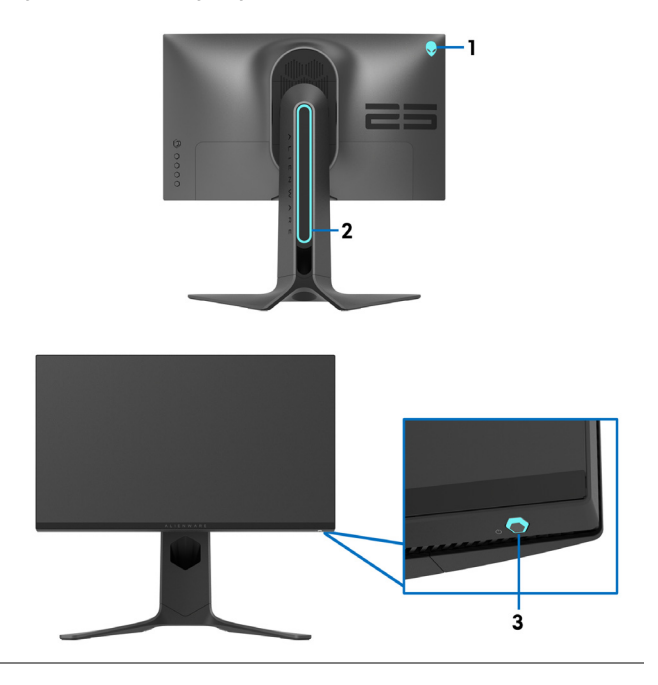

**All Zones (Kaikki vyöhykkeet)** Määritä LED-valaistuksen väri valitulle alueelle valitsemalla **On (Päällä)** ja siirrä ohjainta korostaaksesi **Custom Color (Muokattu väri)** -valintaa.

**Zone 1: Back (Vyöhyke 1: Takaosa) Zone 2: Stand (Vyöhyke 2: Jalusta) Zone 3: Power Button (Vyöhyke 3: Virtapainike)**

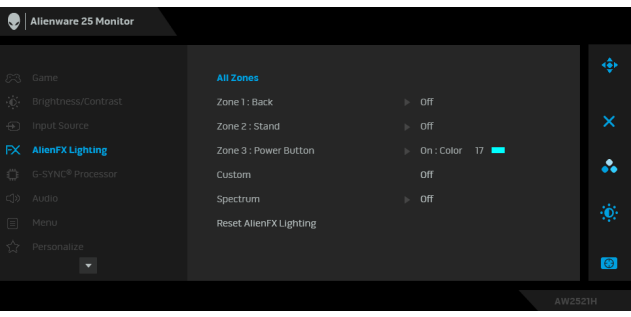

Voit sitten tehdä valinnan 20 saatavilla olevan värin luettelotsa siirtämällä ohjainta ylös tai alas.

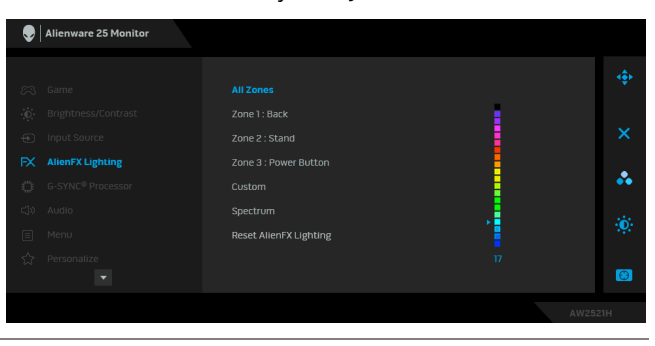

Seuraava taulukko kuvaa 20 LED-värin värinumeron ja RGB-koodit.

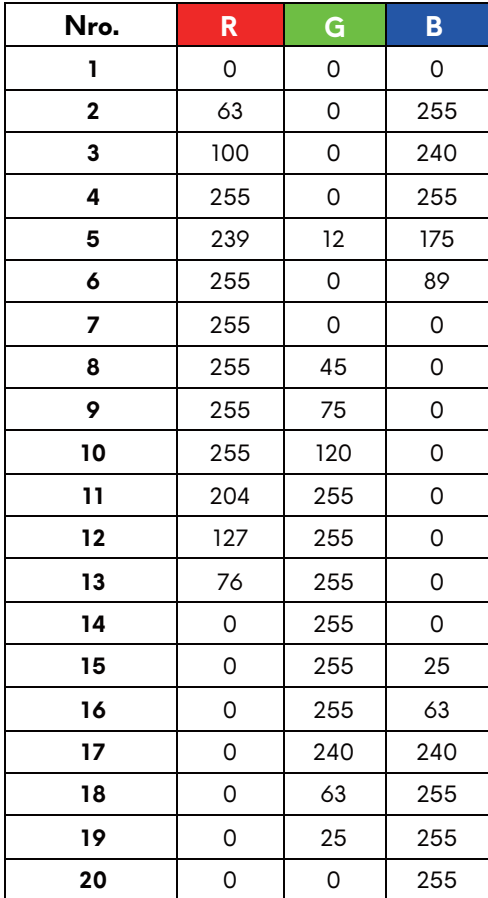

Sammuta AlienFX:n valot valitsemalla **Off (Pois)**.

**HUOMAA:** Nämä toiminnot ovat saatavilla vain, kun **Spectrum (Spektri)** on pois käytöstä.

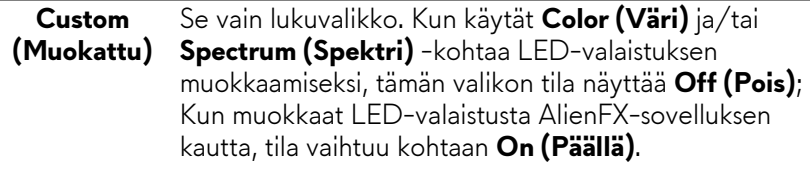

#### **Spectrum (Spektri)**

Kun valitset **On (Päällä)**, kolmen vyöhykkeen AlienFXvalot hehkuvat ja muuttavat värejä värispektrin järjestyksessä: punainen, oranssi, keltainen, vihreä, sininen, indigo ja violetti.

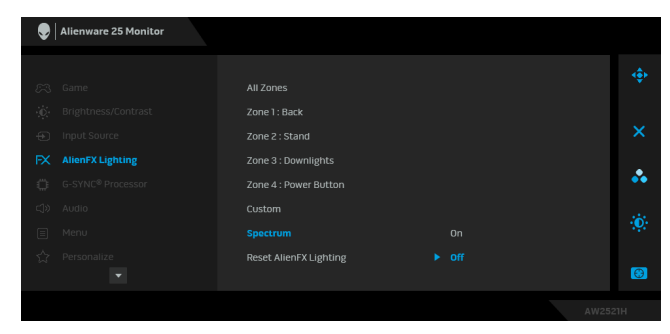

**Reset AlienFX**  Palauttaa kaikki asetukset **AlienFX Lighting (AlienFX-Lighting (Nollaa AlienFXvalaistus) valaistus)** -valikossa tehdasasetuksiin.

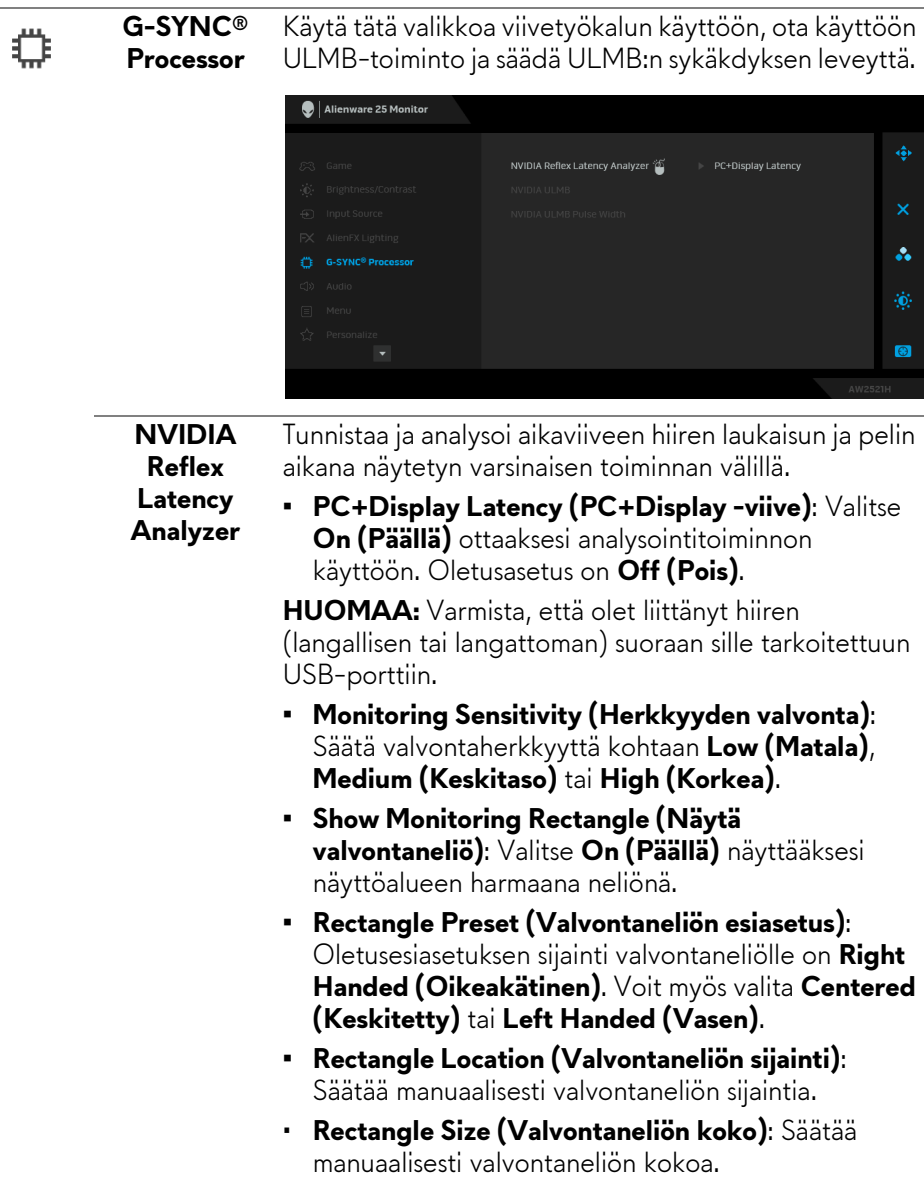

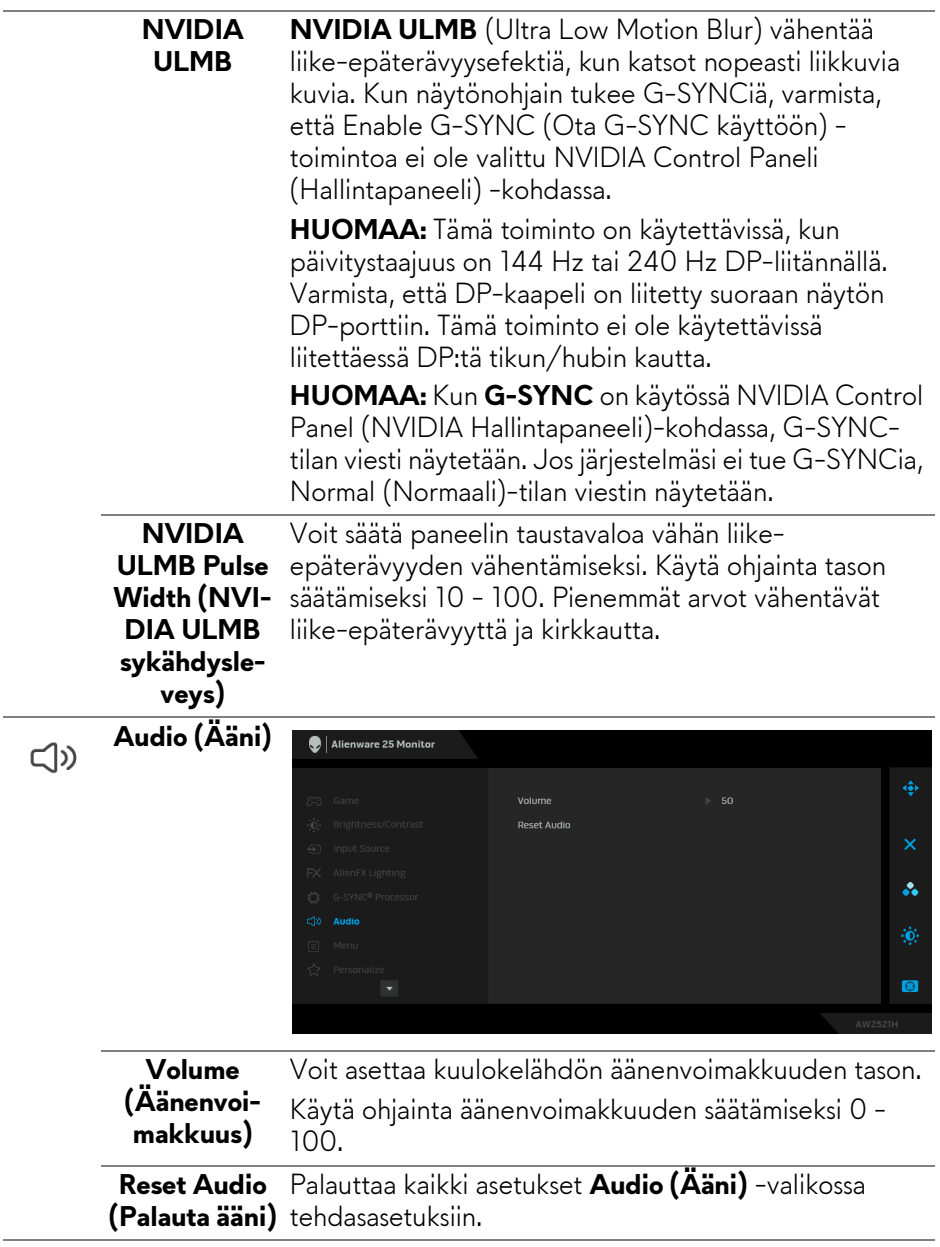

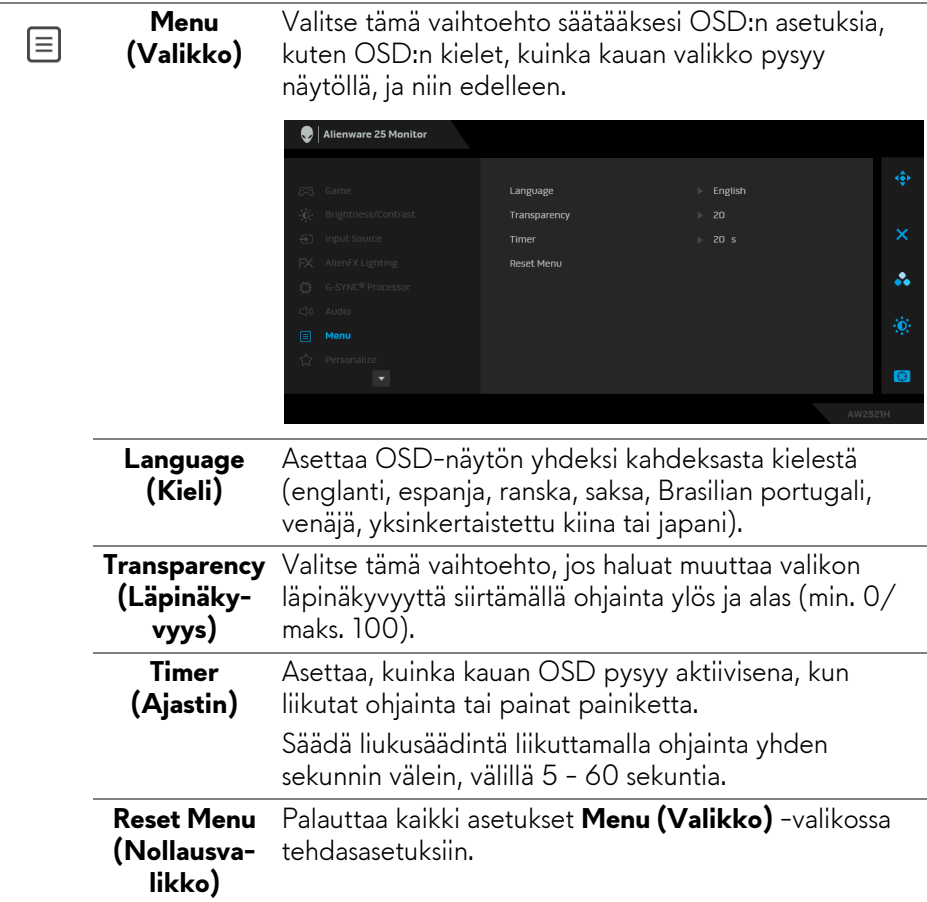

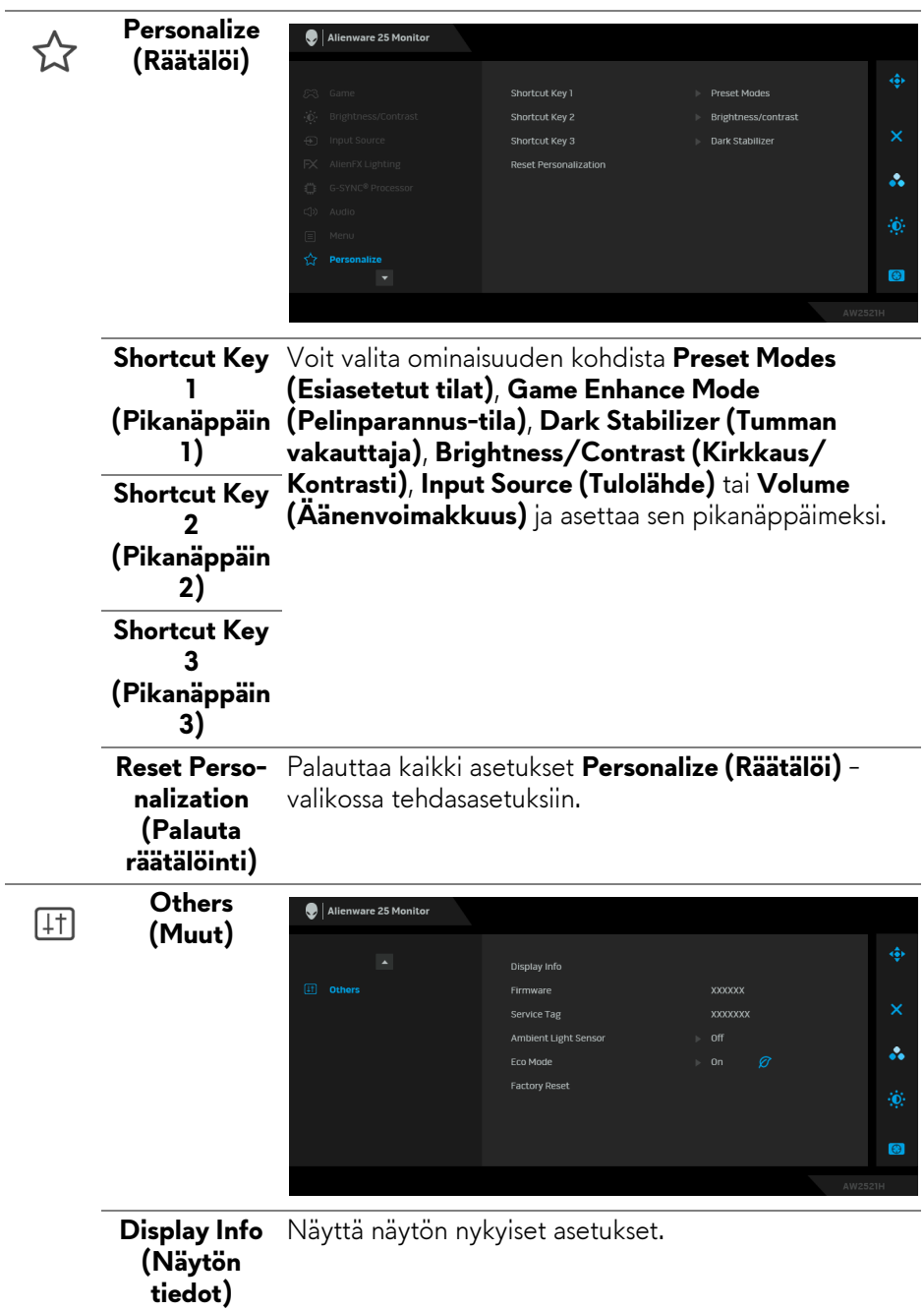

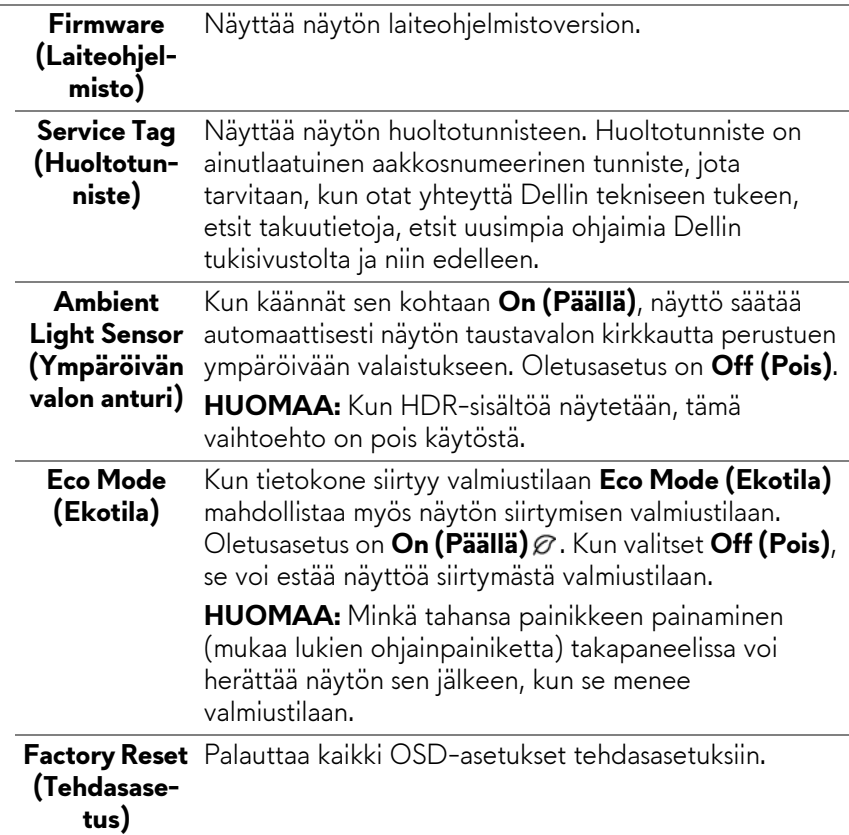

#### **OSD-varoitusviesti**

Kun säädät **Brightness (Kirkkaus)** -tasoa ensimmäistä kertaa, seuraava viesti tulee näkyviin:

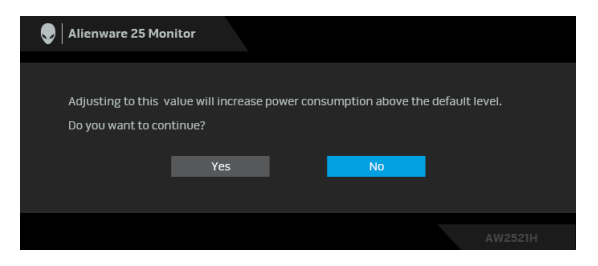

**HUOMAA: Jos valitset Yes (Kyllä), viesti ei tule näkyvin seuraavan kerran, kun muutat Brightness (Kirkkaus) -asetusta.**

Kun muutat virransäästöominaisuuksien oletusasetuksen ensimmäistä kertaa, esim. **Eco Mode (Ekotila)** tai **Preset Modes (Esiasetetut tilat)**, seuraava viesti tulee näkyviin:

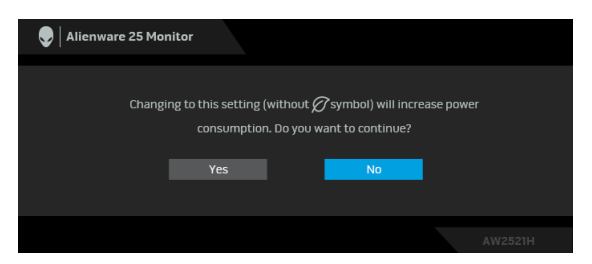

**HUOMAA: Jos valitset Yes (Kyllä) toiselle yllä mainituista ominaisuuksista, viesti ei tule näkyviin seuraavan kerran, kun muutat näiden ominaisuuksien asetuksia. Kun palautat tehdasasetukset, viesti ilmestyy uudelleen.**

Kun **Factory Reset (Tehdasasetus)** valitaan, seuraava viesti tulee näkyviin:

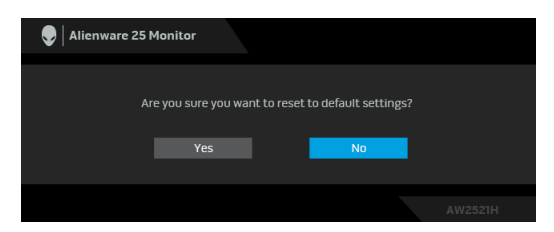

Kun **NVIDIA Reflex Latency Analyzer** on **Päällä**, seuraava viesti tulee näkyviin:

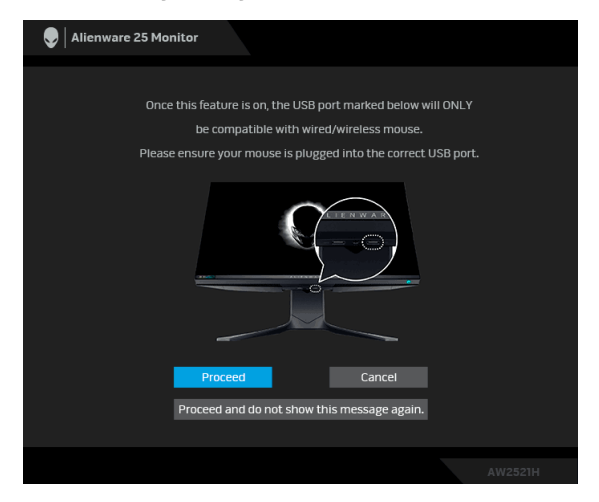

Kun **NVIDIA Reflex Latency Analyzer** on **On (Päällä)**, jos hiiri ei ole suoraan liitetty osoitettuun porttiin, seuraa viesti tulee näkyviin:

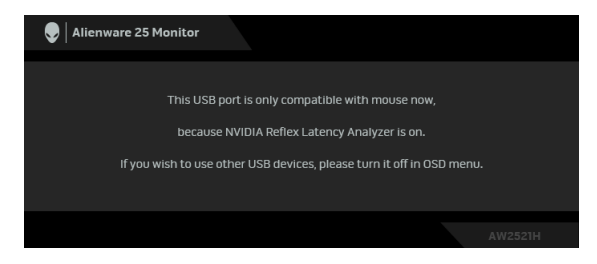

Kun yksi seuraavista on valittuna tai päällä, OSD-tilapalkki näyttää, että **G-SYNC® Processor** on **On (Päällä)**:

- **G-SYNC Esports** kohdasta **Preset Modes (Esiasetetut tilat)**
- **NVIDIA Reflex Latency Analyzer**
- **NVIDIA ULMB**
- **G-SYNC®** -tila tietokoneeltasi

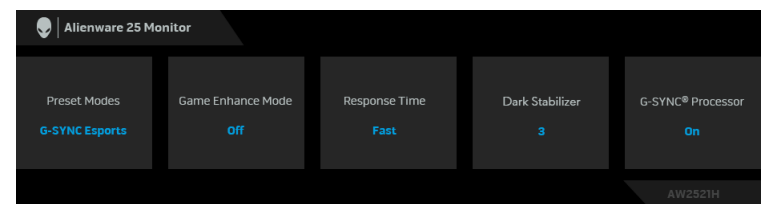

Katso lisätietoja **[Vianetsintä](#page-68-0)**.

## **Maksimiresoluution asettaminen**

Näytön maksimiresoluution asettaminen:

Windows 7:ssa, Windows 8:ssa ja Windows 8.1:ssa:

- **1.** Valitse vain Windows 8 ja Windows 8.1:ssa, valitse työpöytäruudu vaihtaaksesi perinteiseen työpöytään.
- **2.** Napauta oikealla painikkeella työpöytää ja napauta **Näytön resoluutio**.
- **3.** Napauta Näytön resoluutio -kohdan pudotusvalikkoa ja valitse **1920 x 1080**.
- **4.** Napauta **OK**.

Windows 10:ssa:

- **1.** Napauta oikealla painikkeella työpöytää ja napauta **Näyttöasetukset**.
- **2.** Napauta **Näytön lisäasetukset**.
- **3.** Napauta **Resoluutio** -kohdan pudostusvalikkoa ja valitse **1920 x 1080**.

## **4.** Napauta **Ota käyttöön**.

Jos et näe 1920 x 1080 valintavaihtoehtona, näytönohjaimen ajuri saattaa tarvita päivitystä. Suorita jokin seuraavista toimenpiteistä tietokoneestasi riippuen: Jos sinulla on Dell-pöytätietokone tai kannettava tietokone:

• Mene osoitteeseen **[www.dell.com/support](https://www.dell.com/support)**, syötä huoltotunniste ja lataa näytönohjaimen uusin ajuri.

Jos käytät muuta kuin Dellin tietokonetta (kannettava tai pöytäkone):

- Mene tietokoneesi tukisivulle ja lataa uusimmat näytönohjaimet.
- Mene näytönohjaimesi verkkosivulle ja lataa uusimmat näytönohjainajurit.

## **Kallistuksen, kääntämisen ja pystysuoran jatkeen avulla**

**HUOMAA: Seuraavat ohjeet koskevat vain näytön mukana toimitettua jalustaa. Jos kiinnität jalustan, jonka ostit mistä tahansa muualta, noudata jalustan mukana toimitettuja asennusohjeita.**

## **Kallistuksen ja käännön jatko-osat**

Monitoriin kiinnitetyn jalustan avulla voit kallistaa ja kääntää näyttöä mukavampaan katselukulmaan.

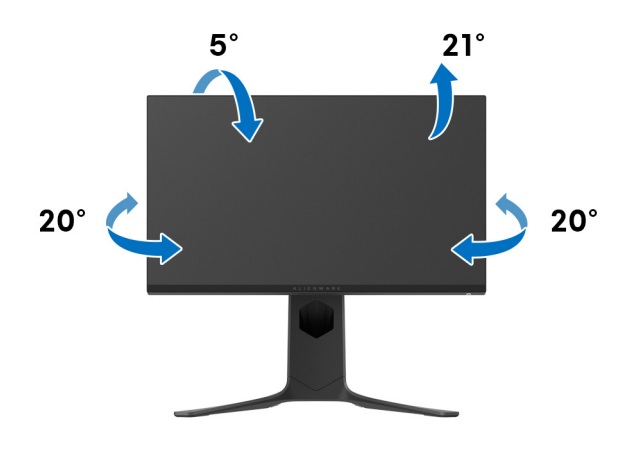

**HUOMAA: Jalustaa ei asenneta tehtaalla.**

#### **Pidentäminen pystysuunnassa**

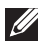

**HUOMAA: Teline ulottuu pystysuunnassa 130 mm:iin asti. Alla oleva kuva kuvaa jalustan pidentämistä pystysuunnassa.**

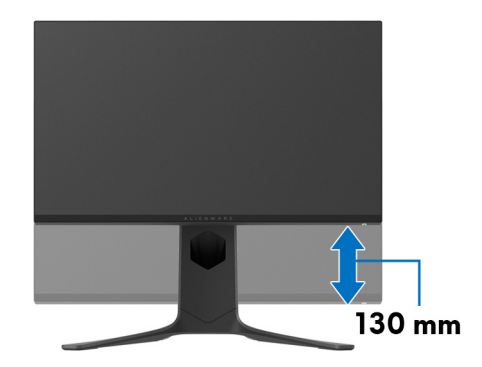

#### **Näytön kiertäminen**

Ennen kuin kierrät näyttöä, näyttösi pitäisi olla täysin pidennetty pystysuunnassa ja täysin ylös taitettu näytön pohjan osumisen välttämiseksi.

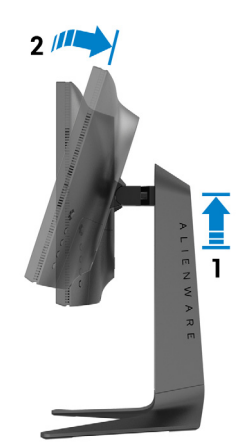

#### **Kierrä myötäpäivään**

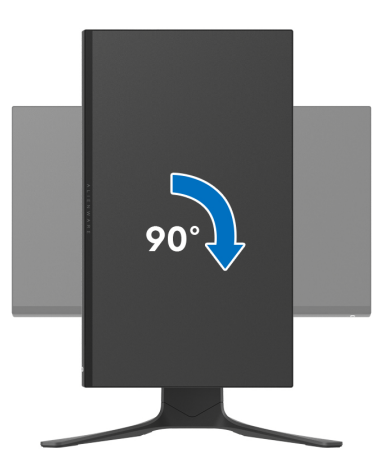

**Kierrä vastapäivään**

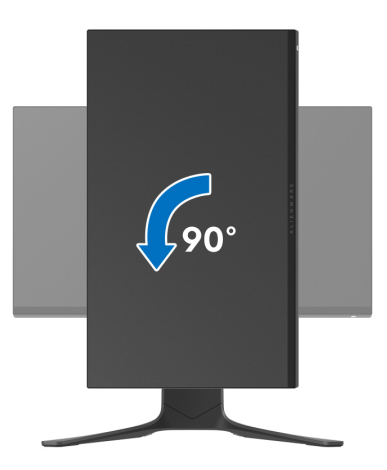

**HUOMAA: Näytön kierto -toimintoa (vaaka- vs. pystynäkymä) Delltietokoneella käyttämiseksi tarvitaan päivitetty grafiikka-ajuri, joka ei tule tämän näytön mukana. Lataa grafiikka-ajuri osoitteesta [www.dell.com/support](https://www.dell.com/support) ja katso Lataa -osiosta Videoajurit uusimmat ajuripäivitykset.**

**HUOMAA: Runsaasti grafiikkaa sisältävien sovellusten (3D-pelaaminen jne.) teho saattaa heiketä pystytilassa.**

## **Järjestelmäsi näyttöasetusten säätäminen**

Kun olet kiertänyt näyttöä, sinun on suoritettava alla olevat toimenpiteet säätääksesi järjestelmän kiertonäyttöasetuksia.

#### **HUOMAA: Jos käytät näyttöä muun kuin Dell-tietokoneen kanssa, käy näytönohjaimen verkkosivustolla tai tietokoneen valmistajan verkkosivustolla saadaksesi lisätietoja näytön sisällön kääntämisestä.**

Säädä kierron näyttöasetuksia:

- **1.** Napauta hiiren oikealla työpöydällä ja napauta **Ominaisuudet**.
- **2.** Valitse **Asetukset** -välilehti ja napauta **Lisäasetukset**.
- **3.** Jos sinulla on ATI-näytönohjain, valitse **Kierto** -välilehti ja aseta haluamasi kierto.
- **4.** Jos sinulla on NVIDIA -näytönohjain, napauta **NVIDIA** -välilehteä ja valitse vasemmassa sarakkeessa **NVRotate**, ja valitse sitten haluamasi kierto.
- **5.** Jos sinulla on Intel®-näytönohjain, valitse **Intel** graphics -välilehti, napauta **Graafiset ominaisuudet**, valitse **Kierto** -välilehti, ja aseta sitten haluamasi kierto.

**HUOMAA: Jos et näe kiertovaihtoehtoa tai se ei toimi oikein, mene osoitteeseen [www.dell.com/support](http://www.dell.com/support) ja lataa näytönohjaimesi uusin ajuri.**

# **AlienFX-sovelluksen käyttö**

Voit määrittää LED-valotehosteet useille erillisille alueille Alienware-näytössäsi AlienFX:n kautta AWCC:ssä (Alienware Command Center).

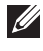

**HUOMAA: Jos sinulla on Alienware Gaming -pöytäkone tai kannettava tietokone, voit käyttää AWCC:tä suoraan valojen ohjaamiseksi.** 

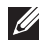

### **HUOMAA: Katso lisätietoja Alienware Command Centerin verkkoohjeesta.**

## **Edellytykset**

Ennen kuin asennat AWCC:ta muihin kuin Alienware-järjestelmiin:

- Varmista, että tietokoneesi käyttöjärjestelmä on Windows 10 R3 tai uudempi.
- Varmista, että internetyhteytesi toimii.
- Varmista, että mukana tuleva USB-kaapeli on liitetty sekä Alienwarenäyttöön että tietokoneeseen.

## **AWCC:n asennus Windowsin päivityksen kautta**

- **1.** AWCC-sovellus on ladattu ja se asennetaan automaattisesti. Asennus vie muutaman minuutin.
- **2.** Siirry ohjelmakansioon varmistaaksesi, että asennus onnistuu. Voit myös etsiä AWCC-sovelluksen **Start** -valikosta.
- **3.** Käynnistä AWCC ja suorita seuraavat vaiheet ladataksesi lisäohjelmistokomponentit:
- Napauta **Asetukset** -ikkunassa **Windows Update**, ja napauta sitten **Tarkista päivitykset** tarkastaaksesi Alienwaren ajurin päivitysprosessin.
- Jos ohjainpäivitys ei vastaa tietokoneellasi, asenna AWCC Dellin tukisivustolta.

## **AWCC:n asennus Dellin tukisivustolta**

- **1.** Syötä AW2521H kyselykenttään osoitteessa **[www.dell.com/support/](https://www.dell.com/support/drivers) [drivers](https://www.dell.com/support/drivers)**, ja lataa seuraavien uusin versio:
- Alienware Command Center -sovellus
- Alienware Gaming Monitor Control Centerin ajuri
- **2.** Siirry kansioon, jonne tallensit asetustiedostosi.
- **3.** Kaksoisnapauta asetustiedostoa ja noudata näytön ohjeita asennuksen viimeistelyä varten.

## **62 | AlienFX-sovelluksen käyttö**

## **AlienFX-ikkunassa navigointi**

Alienware Command Centerista voit hallita AlienFX:llä LED-valaistuksen värejä ja siirtymäefektejä Alienware-näytöllesi.

Napauta AWCC-aloitusnäytössä **FX** yläosan valikkopalkissa päästäksesi AlienFX:n aloitusnäyttöön.

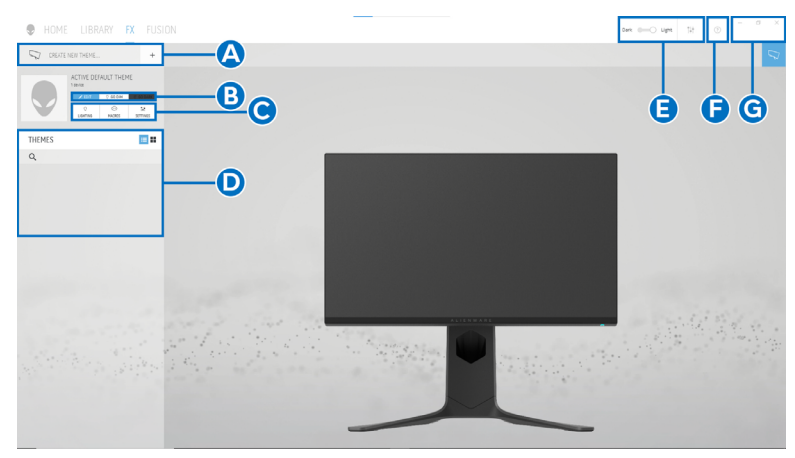

Seuraava taulukko kuvaa aloitusnäytön toiminnot ja ominaisuudet:

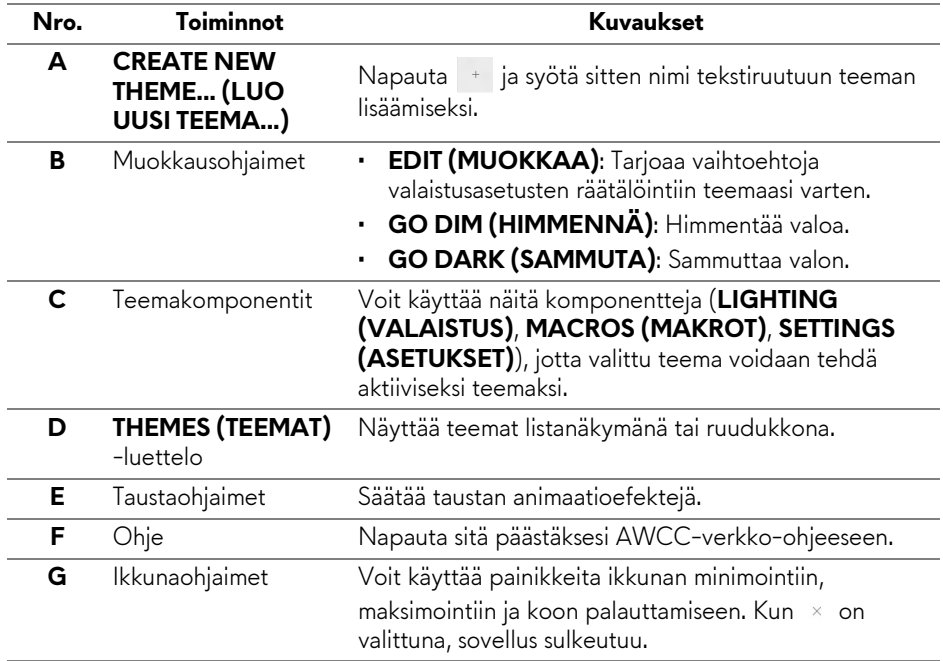

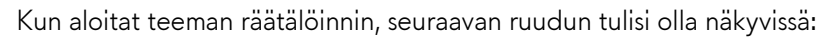

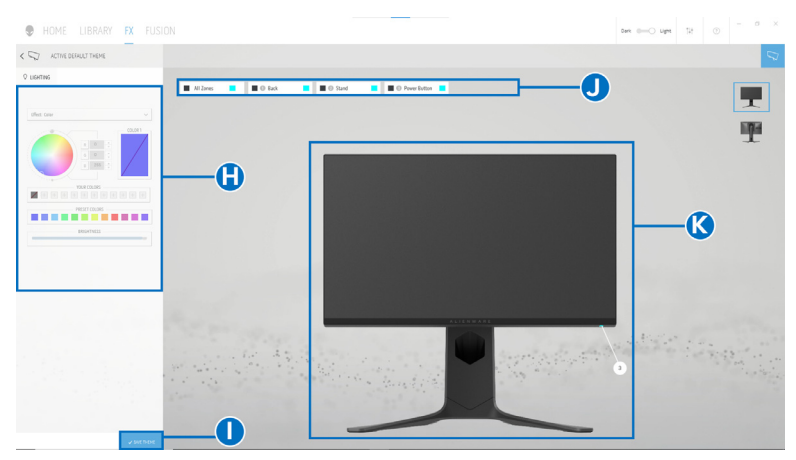

**Ruutu, jossa näytön etunäkymä**

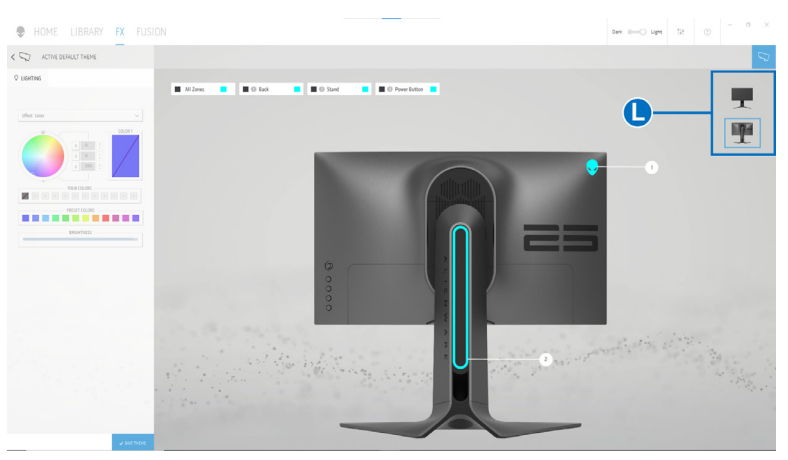

**Ruutu, jossa näytön takanäkymä**

Seuraava taulukko kuvaa näytön toimintoja ja ominaisuuksia:

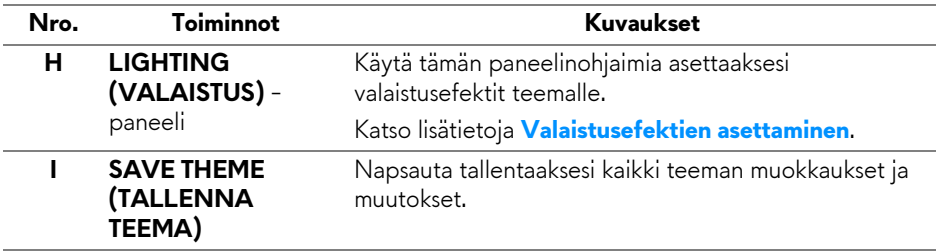

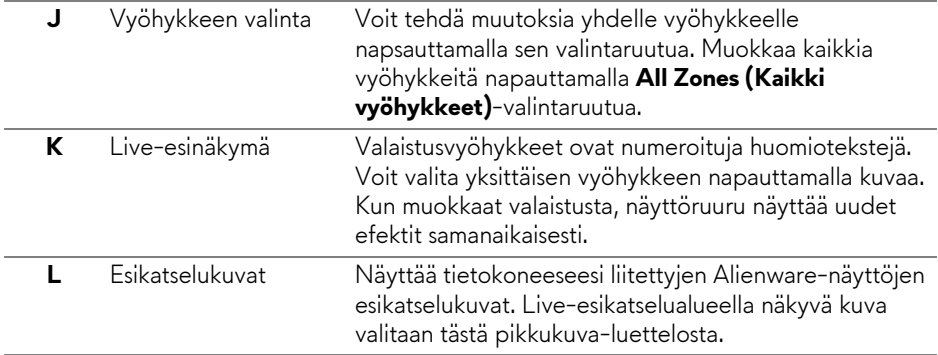

## **Teeman luonti**

Luo teema haluamillasi valaistusasetuksilla:

- **1.** Käynnistä AWCC.
- **2.** Napauta **FX** yläosan valikkopalkissa päästäksesi AlienFX:n aloitusnäyttöön.
- **3.** Luo uusi teema napauttamalla ikkunan vasemmassa yläkulmassa  $+$ .
- **4.** Kirjoita teeman nimi **CREATE NEW THEME (LUO UUSI TEEMA)** tekstilaatikkoon.
- <span id="page-64-0"></span>**5.** Määritä valaistusvyöhykket, joilla haluat muokata valoja:
- valitsemalla live-esikatselualueen yläpuolella olevat valintaruudut, tai
- napsauttamalla numeroitua huomautusta näytön kuvassa
- <span id="page-64-1"></span>**6.** Valitse **LIGHTING (VALAISTUS)** -paneelissa haluamasi valaistusefektit pudotusvalikosta, mukaan lukien **[Morph \(Muodonmuutos\)](#page-65-1)**, **[Pulse](#page-66-0)  [\(Sykähdys\)](#page-66-0)**, **[Color \(Väri\)](#page-66-1)**, **[Spectrum \(Spektri\)](#page-67-0)**, ja **[Breathing \(Sykkivä\)](#page-67-1)**. Katso lisätietoja **[Valaistusefektien asettaminen](#page-65-0)**.

## **HUOMAA: Spectrum (Spektri)-vaihtoehto on saatavilla vain, kun valitset All Zones (Kaikki vyöhykkeet) valaistuksen muokkaamiseksi.**

- **7.** Toista [vaihe 5](#page-64-0) ja [vaihe 6](#page-64-1) ja saat lisää määritysvaihtoehtoja haluamasi mukaan.
- **8.** Kun olet valmis, napauta **SAVE THEME (TALLENNA TEEMA)**. Ponnahdusviesti ilmestyy näytön oikeaan alakulmaan.

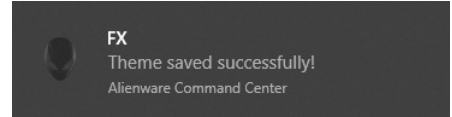

## <span id="page-65-0"></span>**Valaistusefektien asettaminen**

**LIGHTING (VALAISTUS)** -paneelissa on eri valaistusefektejä. Voit avata pudotusvalikon saatavilla olevine vaihtoehtoineen napauttamalla **Effect (Efekti)**.

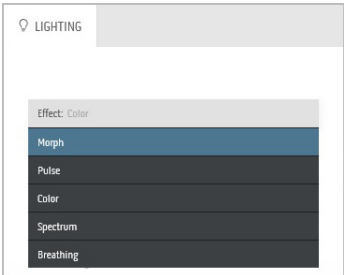

#### **HUOMAA: Näytetyt vaihtoehdot voivat vaihdella valitsemiesi valaistusvyöhykkeiden mukaan.**

Seuraavassa taulukossa on yhteenveto eri vaihtoehdoista:

<span id="page-65-1"></span>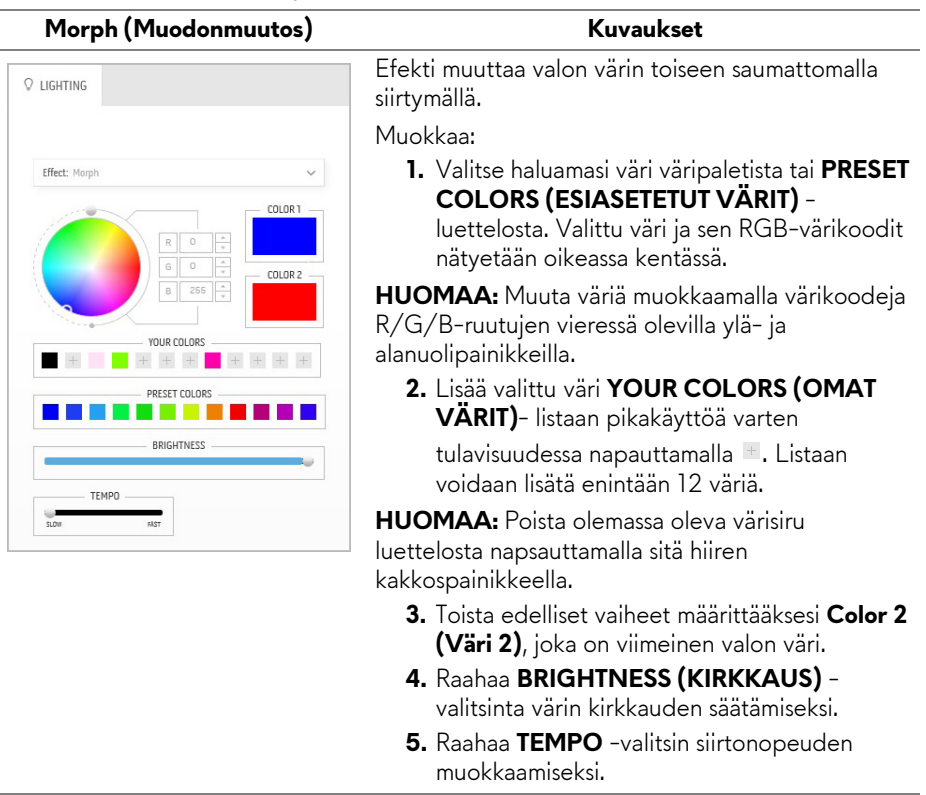

#### Pulse (Sykähdys) Kuvaukset

<span id="page-66-0"></span>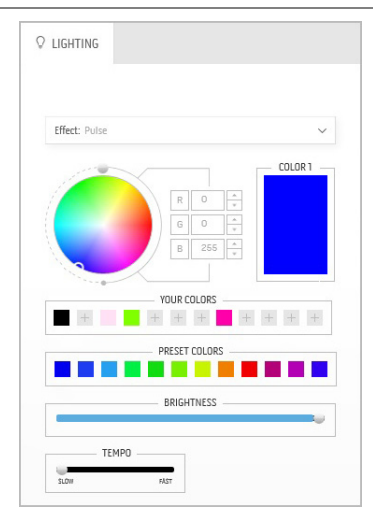

Efekti saa valon välkkymään lyhyellä tauolla. Muokkaa:

**1.** Valitse haluamasi väri väripaletista tai **PRESET COLORS (ESIASETETUT VÄRIT)** -

luettelosta. Valittu väri ja sen RGB-värikoodit nätyetään oikeassa kentässä.

**HUOMAA:** Muuta väriä muokkaamalla värikoodeja R/G/B-ruutujen vieressä olevilla ylä- ja alanuolipainikkeilla.

**2.** Lisää valittu väri **YOUR COLORS (OMAT VÄRIT)**- listaan pikakäyttöä varten

tulavisuudessa napauttamalla . Listaan voidaan lisätä enintään 12 väriä.

**HUOMAA:** Poista olemassa oleva värisiru luettelosta napsauttamalla sitä hiiren kakkospainikkeella.

- **3.** Raahaa **BRIGHTNESS (KIRKKAUS)** valitsinta värin kirkkauden säätämiseksi.
- **4.** Raahaa **TEMPO** -valitsin sykkeen nopeuden muokkaamiseksi.

**Color (Väri) Kuvaukset**

Efekti saa LED-valon palamaan kiinteästi yhden värisenä.

Muokkaa:

**1.** Valitse haluamasi väri väripaletista tai **PRESET COLORS (ESIASETETUT VÄRIT)** -

luettelosta. Valittu väri ja sen RGB-värikoodit nätyetään oikeassa kentässä.

**HUOMAA:** Muuta väriä muokkaamalla värikoodeja R/G/B-ruutujen vieressä olevilla ylä- ja alanuolipainikkeilla.

**2.** Lisää valittu väri **YOUR COLORS (OMAT VÄRIT)**- listaan pikakäyttöä varten tulavisuudessa napauttamalla . Listaan voidaan lisätä enintään 12 väriä.

**HUOMAA:** Poista olemassa oleva värisiru luettelosta napsauttamalla sitä hiiren kakkospainikkeella.

**3.** Raahaa **BRIGHTNESS (KIRKKAUS)** valitsinta värin kirkkauden säätämiseksi.

<span id="page-66-1"></span>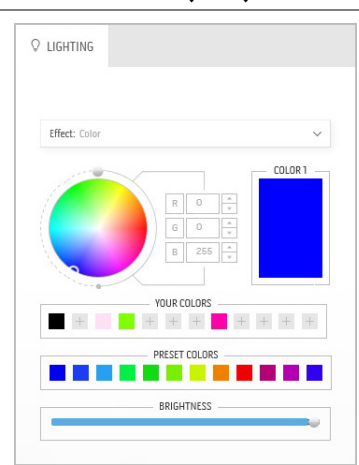

<span id="page-67-0"></span>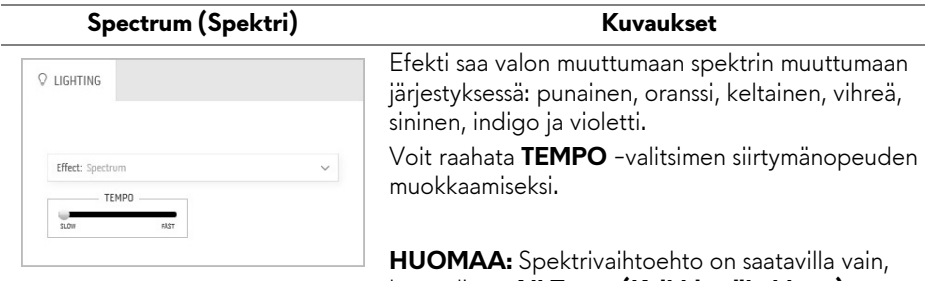

kun valitset **All Zones (Kaikki vyöhykkeet)** valaistuksen muokkaamiseksi.

<span id="page-67-1"></span>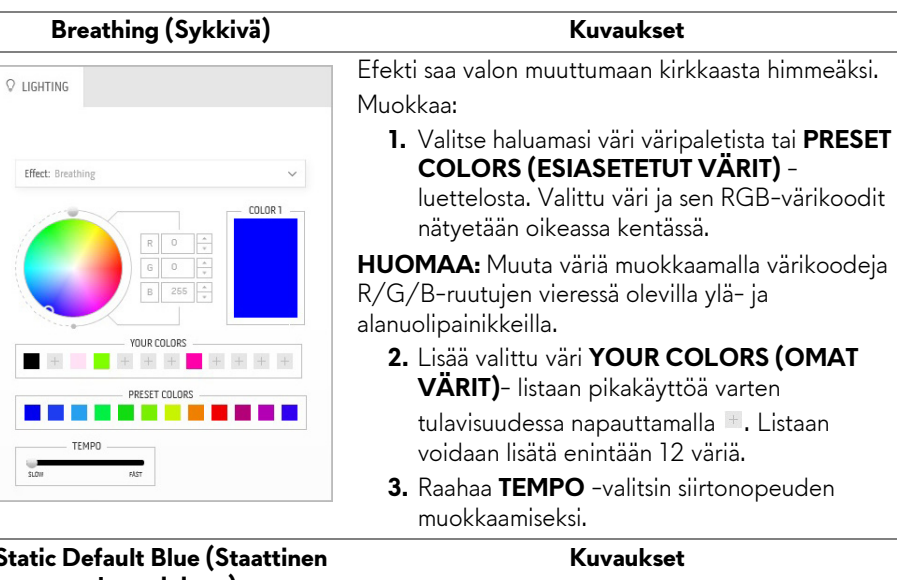

#### **Static Default Blue (Staattinen oletussininen)**

BRIGHTNESS

 $\checkmark$ 

**Q LIGHTING** 

Effect: Static Default Blue

Tämä efekti saa valon palamaan kiinteästi sinisenä.

Voit raahata **BRIGHTNESS (KIRKKAUS)** valitismen muuttaaksesi värin voimakkuutta vahvasta kevyeen.

**HUOMAA:** Spektrivaihtoehto on saatavilla vain, kun valitset **All Zones (Kaikki vyöhykkeet)** valaistuksen muokkaamiseksi.

# <span id="page-68-0"></span>**Vianetsintä**

**VAROITUS: Noudata seuraavia ohjeita, ennen kuin aloitat minkä tahansa tässä osiossa esitetyn toimenpiteen [Turvallisuusohjeet](#page-76-0).**

## **Itsetesti**

Näytössäsi on itsetestausominaisuus, jonka avulla voit tarkistaa, toimiiko näyttö oikein. Jos näyttö ja tietokone on kytketty oikein, mutta näytön näyttö pysyy pimeänä, suorita näytön itsetesti seuraavasti:

- **1.** Sammuta sekä tietokone että näyttö.
- **2.** Irrota videokaapeli tietokoneen takaa. Irrota kaikki digitaalikaapelit tietokoneen takaosasta, jotta itsetestaus toimii oikein.
- **3.** Kytke näyttö päälle.

**HUOMAA: Ruudulle tulee näkyviin valintaikkuna, jossa on teksti, joka kertoo, että näyttö toimii oikein, eikä se vastaanota videosignaalia.** 

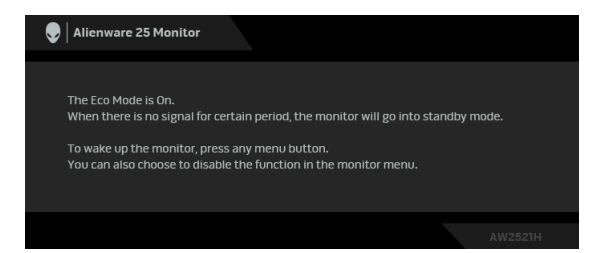

## **Kun Eco Mode (Ekotila) on päällä**

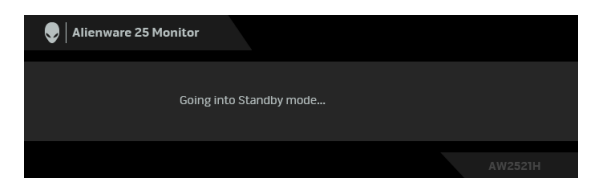

**Kun Eco Mode (Ekotila) on pois päältä**

#### **HUOMAA: Tämä dialogiruutu tulee näkyviin myös järjestelmän normaalin toiminnan aikana, jos videokaapeli irtoaa tai vahingoittuu.**

**4.** Sammuta näyttö ja kytke videokaapeli uudelleen. Käynnistä sitten sekä tietokone että näyttö.

Jos näyttö ei näytä videolähtöä yllä olevien vaiheiden suorittamisen jälkeen, ongelma voi olla näytönohjaimessa tai tietokoneessa.

## **Sisäänrakennettu diagnostiikka**

Näytössäsi on sisäänrakennettu diagnostiikkatyökalu, jonka avulla voit selvittää, onko havaittu näytön poikkeavuus ominainen ongelma näytössäsi, tietokoneessasi ja näytönohjaimessasi.

#### **HUOMAA: Voit ajaa sisäänrakennetun diagnostiikan vain, kun videokaapeli on irti ja näyttö on itsetestitilassa.**

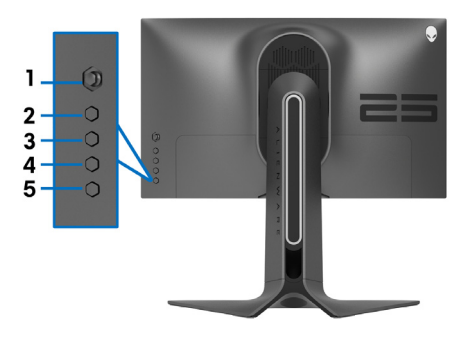

Sisäisen diagnostiikan suorittaminen:

- **1.** Varmista, että näyttö on puhdas (ei pölyhiukkasia näytön pinnalla).
- **2.** Paina ja pidä painettuna **-painiketta 3** viiden sekunnin ajan. Harmaa ruutu tulee näkyviin sekunnin jälkeen.
- **3.** Tarkasta, onko näytössä puutteita tai poikkeamia.
- **4.** Paina **-painiketta 3** uudelleen. Näytön väri muuttuu punaiseksi.
- **5.** Tarkasta, onko näytössä puutteita tai poikkeamia.
- **6.** Toista kohdat 4 ja 5 tarkistaaksesi näytön vihreällä, sinisellä, mustalla, valkoisella näytöllä.

Testi on valmis, kun valkoinen ruutu tulee näkyviin. Poistu painamalla **-painiketta 3** uudelleen.

Jos et löydä näytössä poikkeamia sisäänrakennettua diagnostiikkatyökalua käyttämällä, näyttö toimii kunnolla. Tarkasta videokortti ja tietokone.

## **Yleisiä ongelmia**

Seuraava taulukko sisältää yleisiä tietoja tavallisista näyttöongelmista, joita saatat kohdata sekä niiden mahdollisista ratkaisuista:

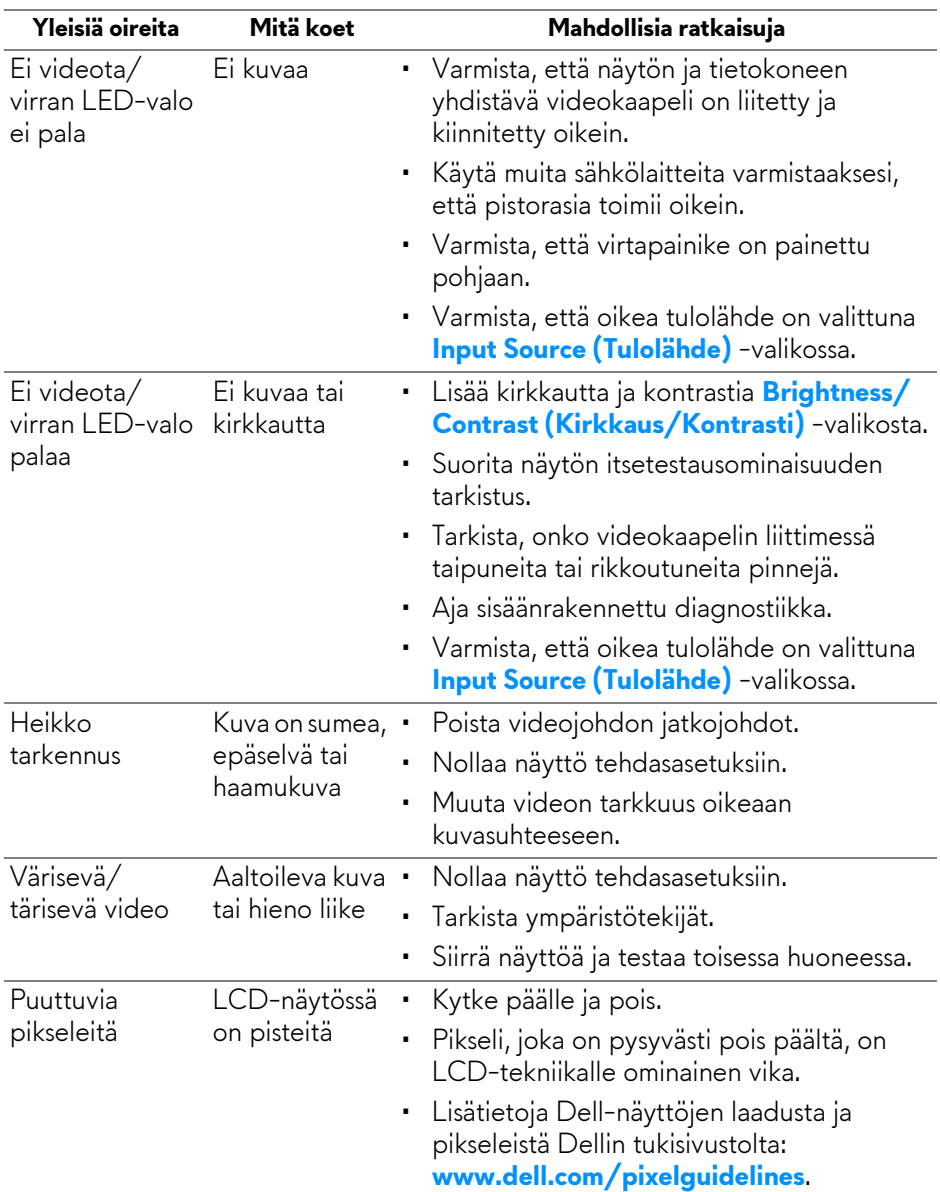

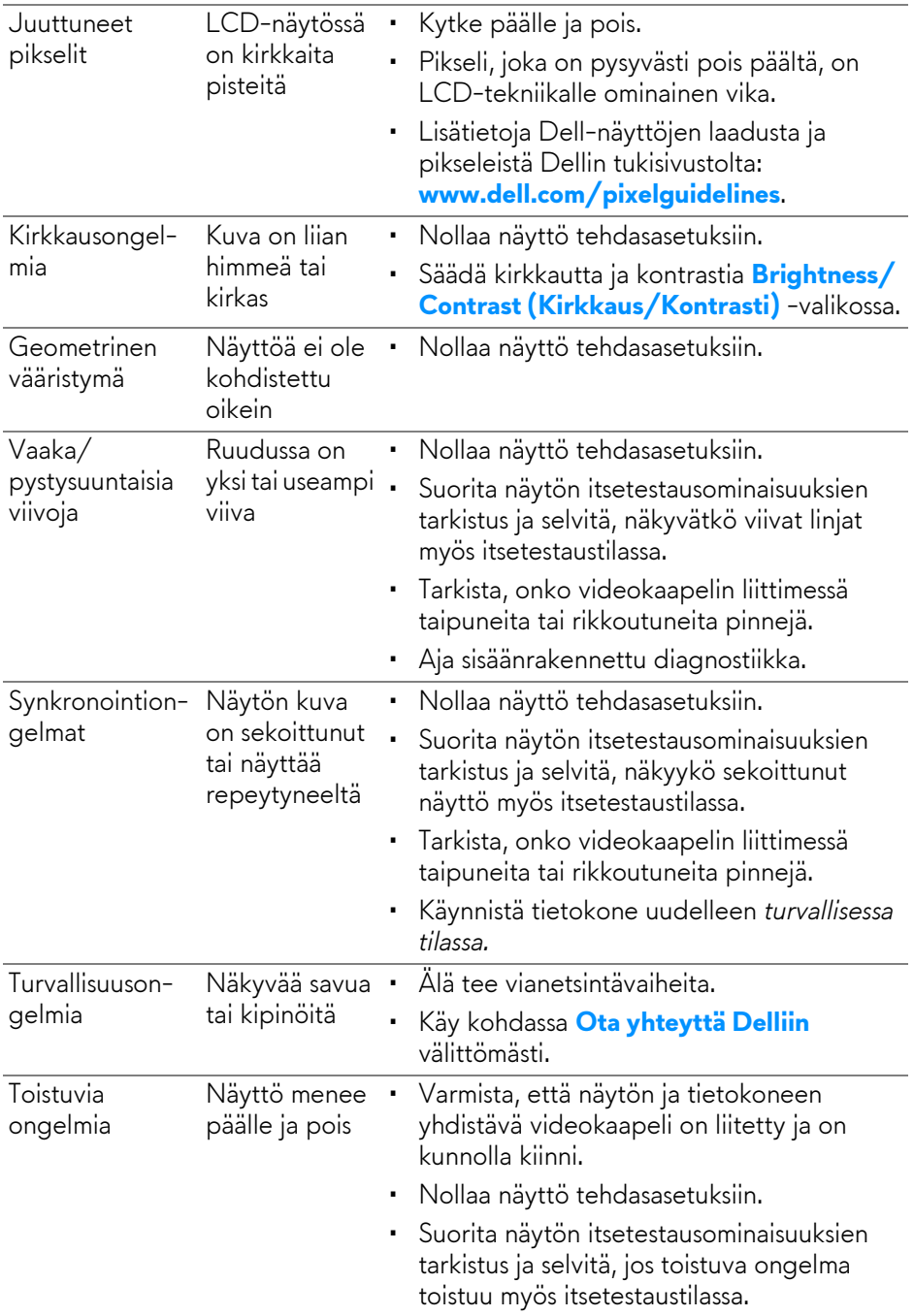
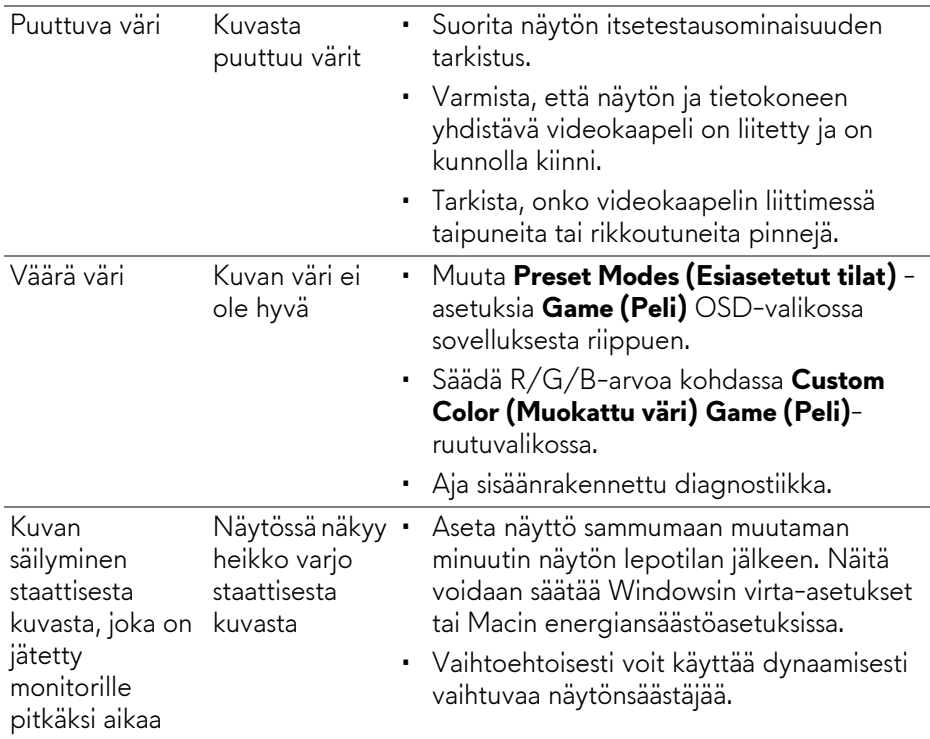

# **Tuotekohtaisia ongelmia**

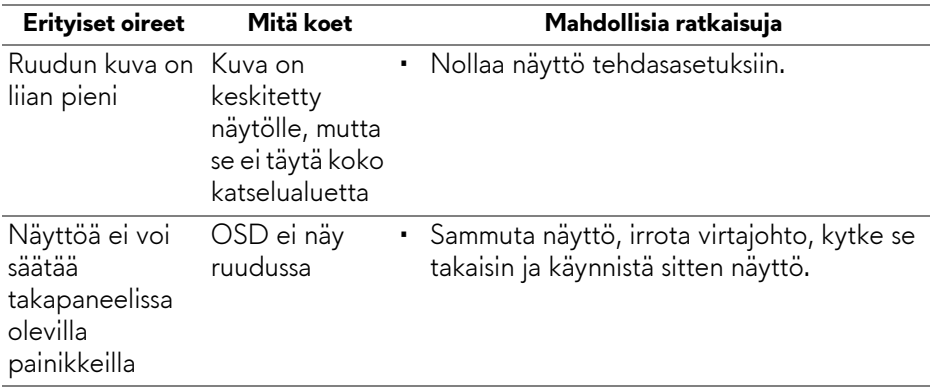

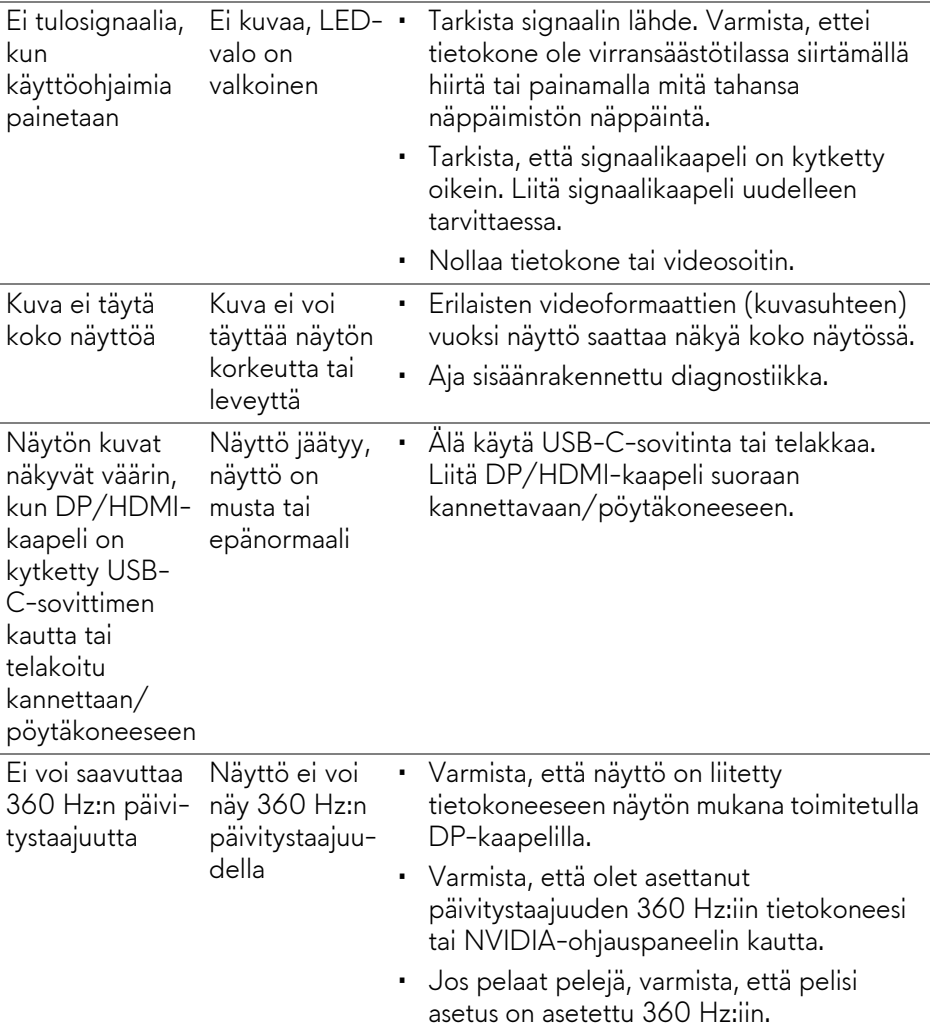

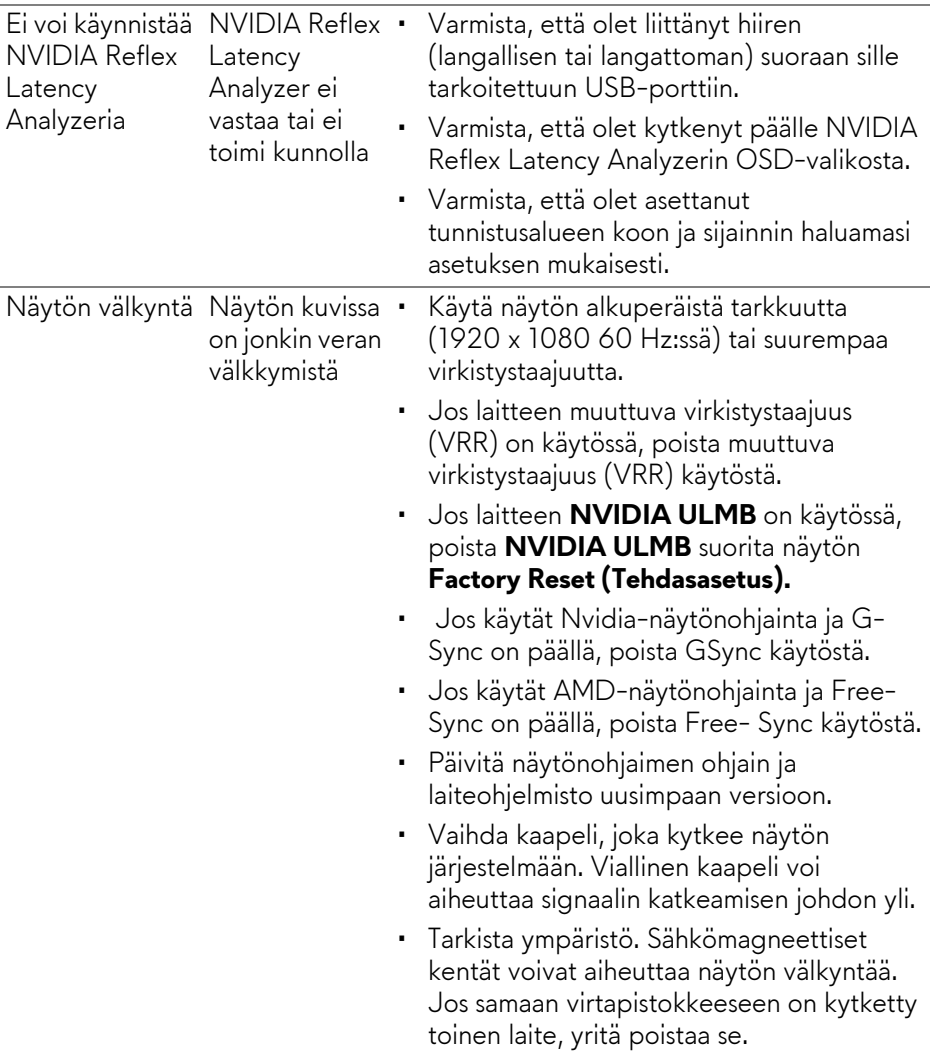

# **USB-kohtaisia ongelmia**

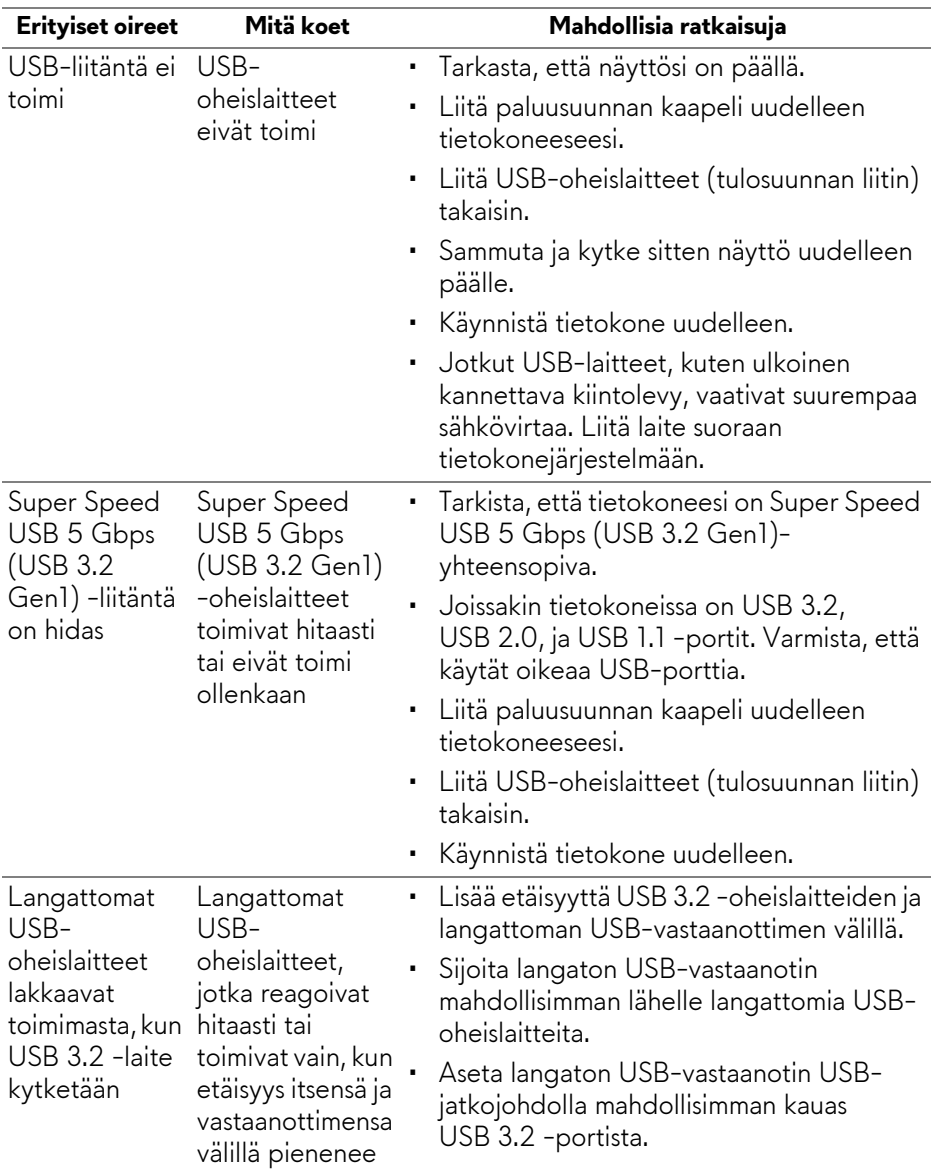

# **Liite**

#### **VAROITUS: Turvallisuusohjeet**

#### **VAROITUS: Muiden kuin tässä asiakirjassa määriteltyjen hallintalaitteiden, säätöjen tai menettelyjen käyttö voi aiheuttaa altistumisen sähköiskulle, sähkö- ja/tai mekaanisille vaaroille.**

Lisätietoja turvallisuusohjeista on kohdassa Turvallisuus-, ympäristö- ja sääntelytiedot (SERI).

## **FCC-ilmoitukset (vain Yhdysvalloissa) ja muut sääntelytiedot**

FCC-ilmoitukset ja muut sääntelytiedot ovat sääntelyn noudattamisen verkkosivustolla osoitteessa **[w](www.dell.com/regulatory_compliance)ww.dell.com/regulatory\_compliance**.

## **Ota yhteyttä Delliin**

Asiakkaat Yhdysvalloissa, soita 800-WWW-DELL (800-999-3355).

**HUOMAA: Jos sinulla ei ole Internet-yhteyttä, löydät yhteystiedot ostolaskusta, pakkauskirjasta, laskusta tai Dellin tuoteluettelosta.**

**Dell tarjoaa useita online- ja puhelinpohjaisia tuki- ja palveluvaihtoehtoja. Saatavuus vaihtelee maittain ja tuotteittain, ja jotkut palvelut eivät välttämättä ole käytettävissä alueellasi.** 

- Tekninen apu verkossa: **[www.dell.com/support/monitors](http://www.dell.com/support/monitors)**
- Ota yhteyttä Delliin: **[www.dell.com/contactdell](http://www.dell.com/contactdell)**

### **EU-tuotetietokanta energiamerkinnöille ja tuotetietolomake**

AW2521H: **https://eprel.ec.europa.eu/qr/364442**